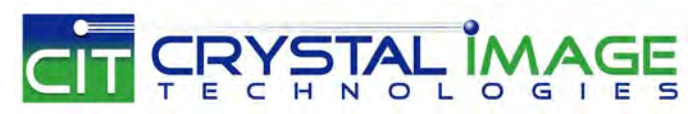

dedicated KVM switch and rackmount screen technology

# **User Manual**

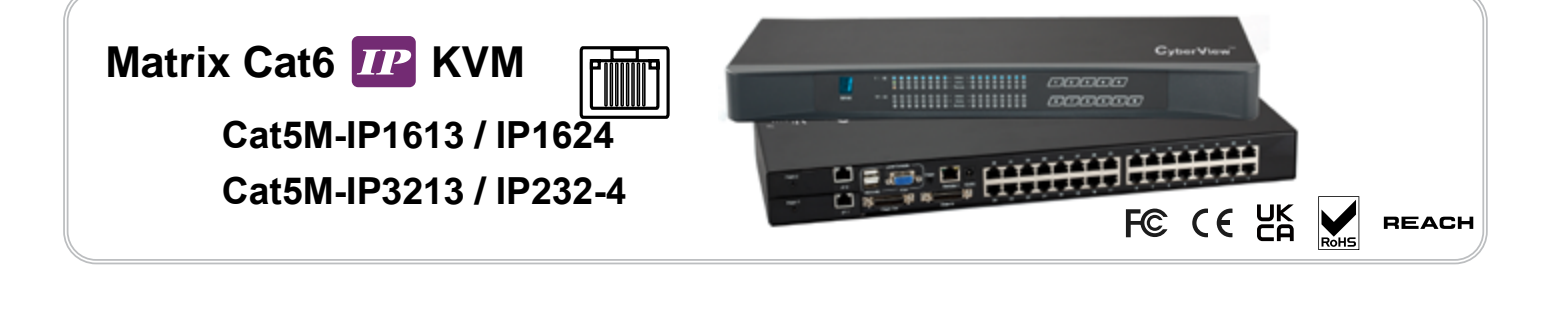

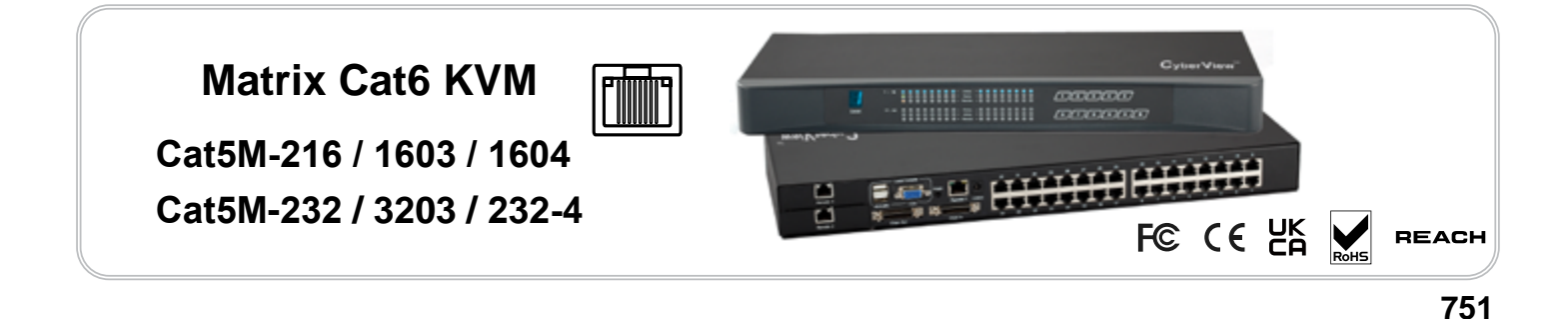

### **Legal Information**

First English printing, August 2022

Information in this document has been carefully checked for accuracy; however, no guarantee is given to the correctness of the contents. The information in this document is subject to change without notice. We are not liable for any injury or loss that results from the use of this equipment.

### **Safety Instructions**

#### **Please read all of these instructions carefully before you use the device. Save this manual for future reference.**

- Unplug equipment before cleaning. Don't use liquid or spray detergent; use a moist cloth.
- Keep equipment away from excessive humidity and heat. Preferably, keep it in an air-conditioned environment with temperatures not exceeding 40º Celsius (104º Fahrenheit).
- When installing, place the equipment on a sturdy, level surface to prevent it from accidentally falling and causing damage to other equipment or injury to persons nearby.
- When the equipment is in an open position, do not cover, block or in any way obstruct the gap between it and the power supply. Proper air convection is necessary to keep it from overheating.
- Arrange the equipment's power cord in such a way that others won't trip or fall over it.
- If you are using a power cord that didn't ship with the equipment, ensure that it is rated for the voltage and current labeled on the equipment's electrical ratings label. The voltage rating on the cord should be higher than the one listed on the equipment's ratings label.
- Observe all precautions and warnings attached to the equipment.
- If you don't intend on using the equipment for a long time, disconnect it from the power outlet to prevent being damaged by transient over-voltage.
- Keep all liquids away from the equipment to minimize the risk of accidental spillage. Liquid spilled on to the power supply or on other hardware may cause damage, fire or electrical shock.
- Only qualified service personnel should open the chassis. Opening it yourself could damage the equipment and invalidate its warranty.
- If any part of the equipment becomes damaged or stops functioning, have it checked by qualified service personnel.

### **What the warranty does not cover**

- Any product, on which the serial number has been defaced, modified or removed.
- Damage, deterioration or malfunction resulting from:
	- □ Accident, misuse, neglect, fire, water, lightning, or other acts of nature, unauthorized product modification, or failure to follow instructions supplied with the product.
	- $\Box$  Repair or attempted repair by anyone not authorized by us.
	- $\Box$  Any damage of the product due to shipment.
	- $\Box$  Removal or installation of the product.
	- $\Box$  Causes external to the product, such as electric power fluctuation or failure.
	- $\Box$  Use of supplies or parts not meeting our specifications.
	- $\Box$  Normal wear and tear.
	- $\Box$  Any other causes which does not relate to a product defect.
- Removal, installation, and set-up service charges.

### **Regulatory Notices Federal Communications Commission (FCC)**

This equipment has been tested and found to comply with the limits for a Class B digital device, pursuant to Part 15 of the FCC rules. These limits are designed to provide reasonable protection against harmful interference in a residential installation.

Any changes or modifications made to this equipment may void the user's authority to operate this equipment. This equipment generates, uses, and can radiate radio frequency energy and, if not installed and used in accordance with the instructions, may cause harmful interference to radio communications.

However, there is no guarantee that interference will not occur in a particular installation. If this equipment does cause harmful interference to radio or television reception, which can be determined by turning the equipment off and on, the user is encouraged to try to correct the interference by one or more of the following measures:

- Re-position or relocate the receiving antenna.
- Increase the separation between the equipment and receiver.
- Connect the equipment into an outlet on a circuit different from that to which the receiver is connected.

### **Contents**

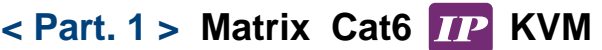

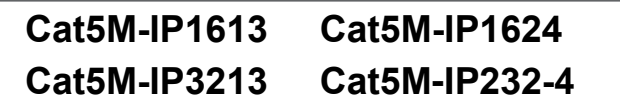

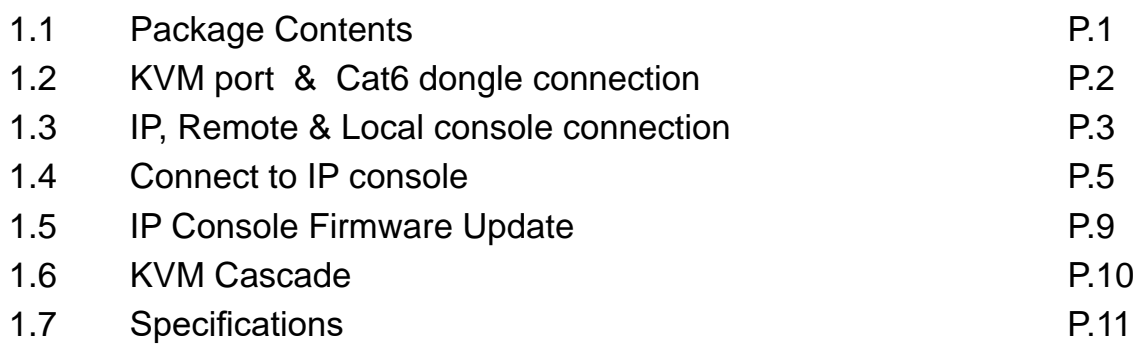

### **< Part. 2 > [Matrix Cat6 KVM](#page-15-0)**

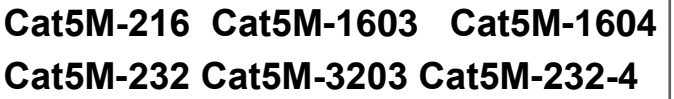

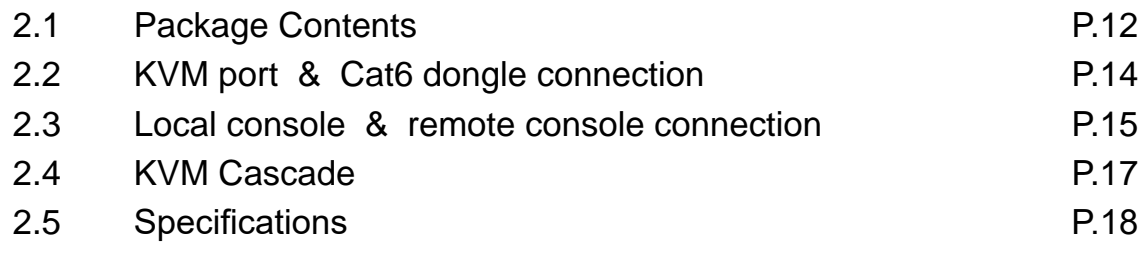

## **< Part. 3 > [Matrix Cat6 KVM Usage](#page-22-0)**

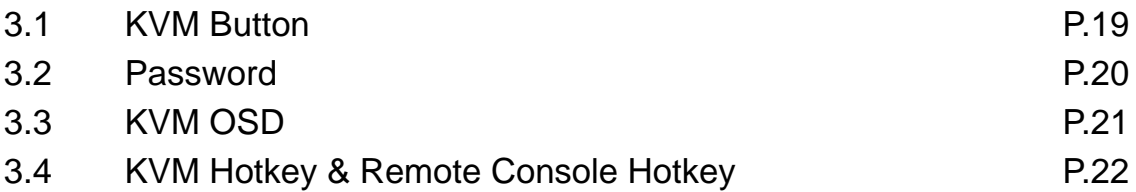

### **Before Installation**

- It is very important to mount the equipment in a suitable cabinet or on a stable surface.
- Make sure the place has a good ventilation, is out of direct sunlight, away from sources of excessive dust, dirt, heat, water, moisture and vibration.

### **Unpacking**

The equipment comes with the standard parts shown in package content. Check and make sure they are included and in good condition. If anything is missing, or damaged, contact the supplier immediately.

### **Installation for standalone KVM**

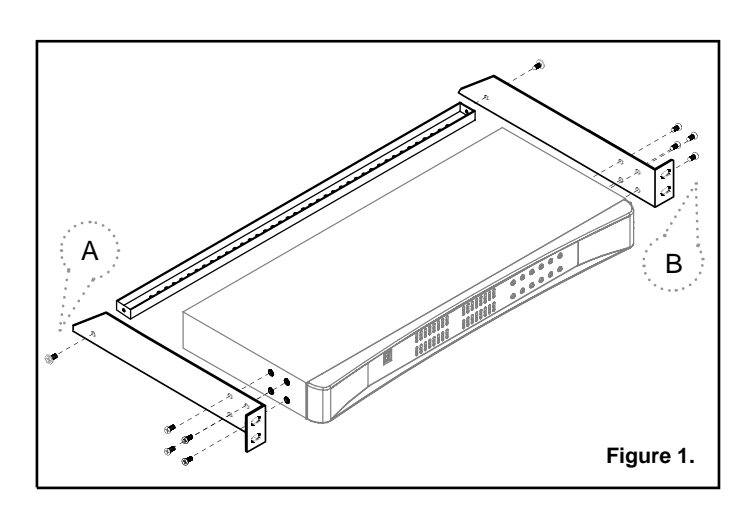

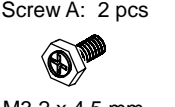

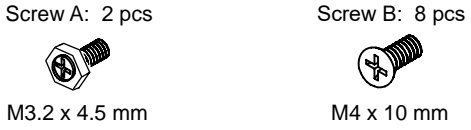

- Install each bracket using screws provided shown in **Figure 1.**
- Fix the KVM into the rack

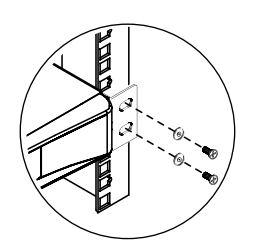

<span id="page-4-0"></span>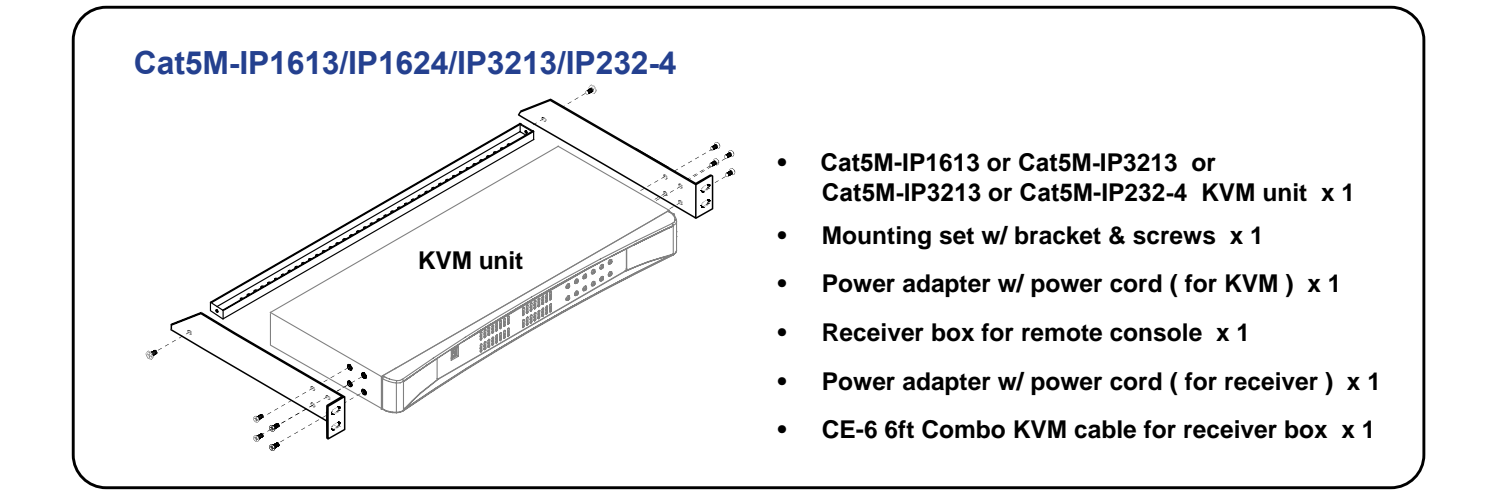

### **Cat5M-IP1613**

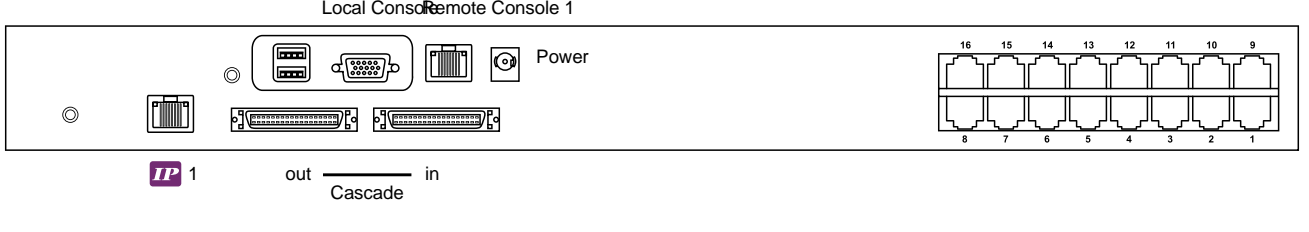

### **Cat5M-IP3213**

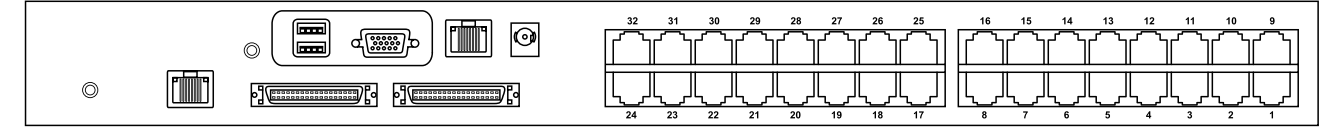

### **Cat5M-IP1624**

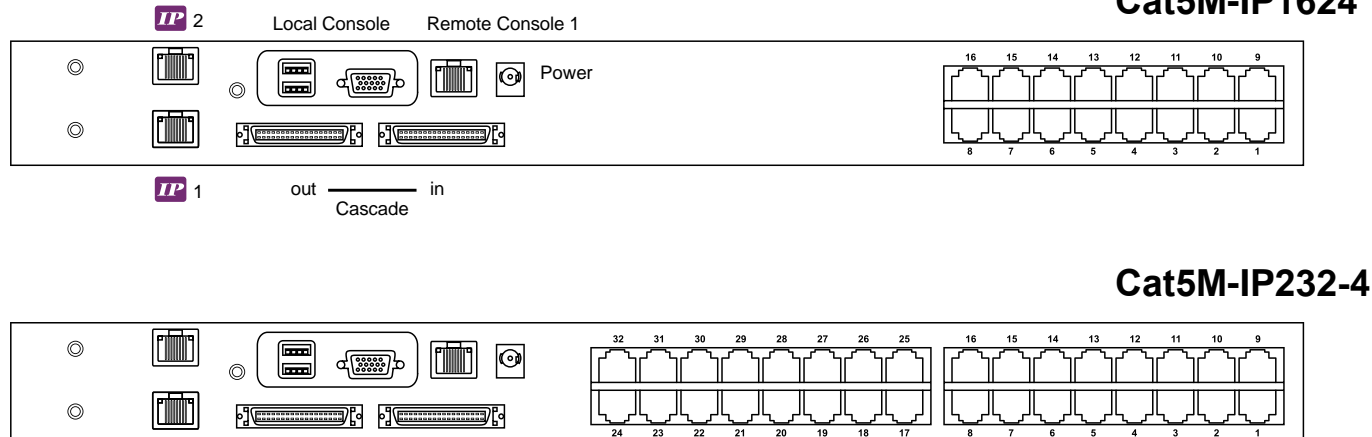

### <span id="page-5-0"></span>**< 1.2 > KVM port & Cat6 dongle connection**

### **Matrix Cat6 IP KVM**

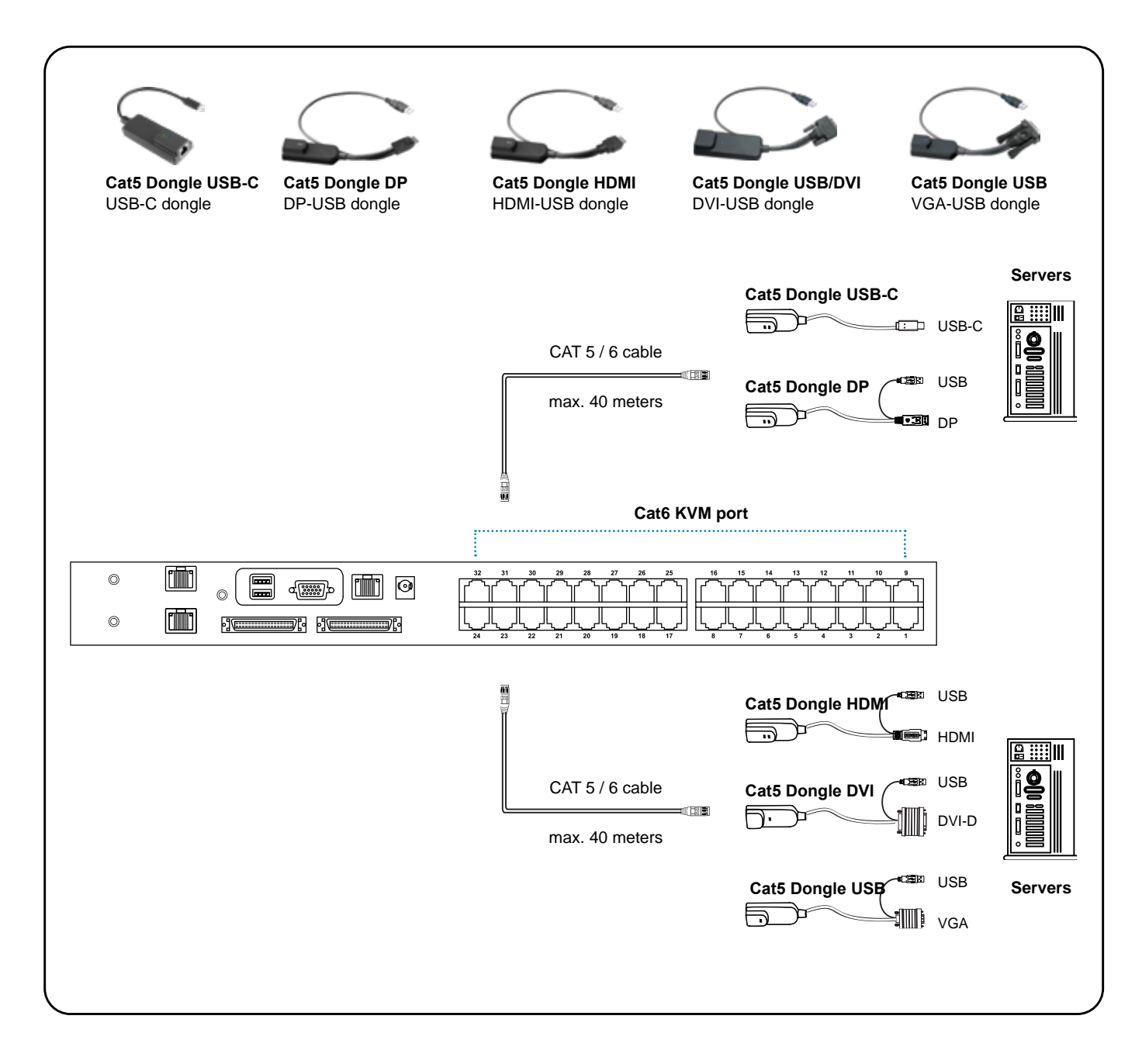

### **Cat6 Dongle**

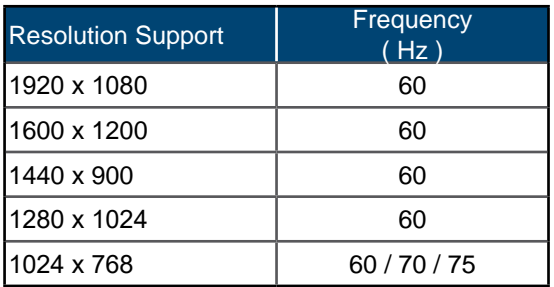

### **Matrix Cat6 IP KVM < 1.3 > IP, Remote & Local console connection**

<span id="page-6-0"></span>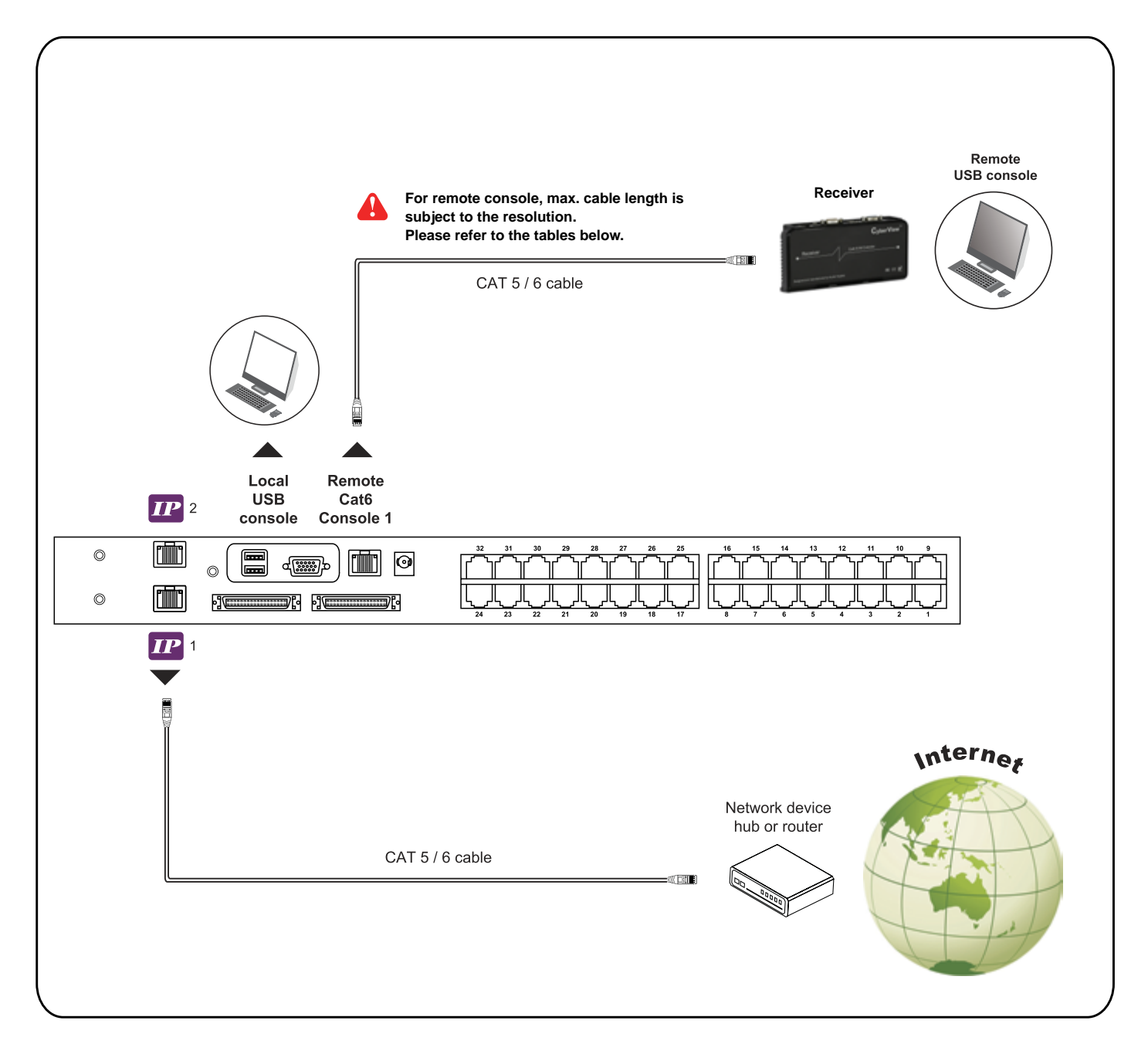

#### **IP Console**

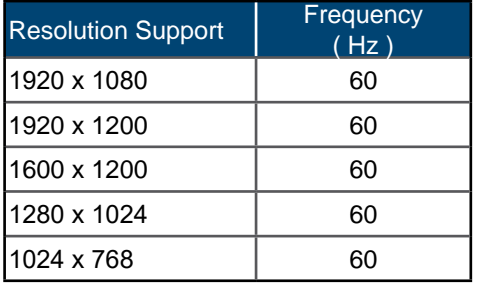

### **Remote Console**

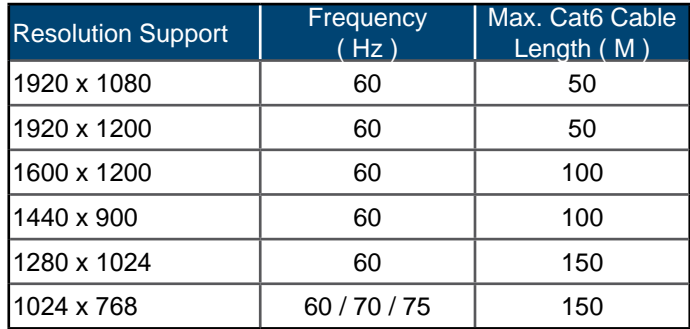

### **How to use a receiver to connect a remote console**

### **Matrix Cat6 IP KVM**

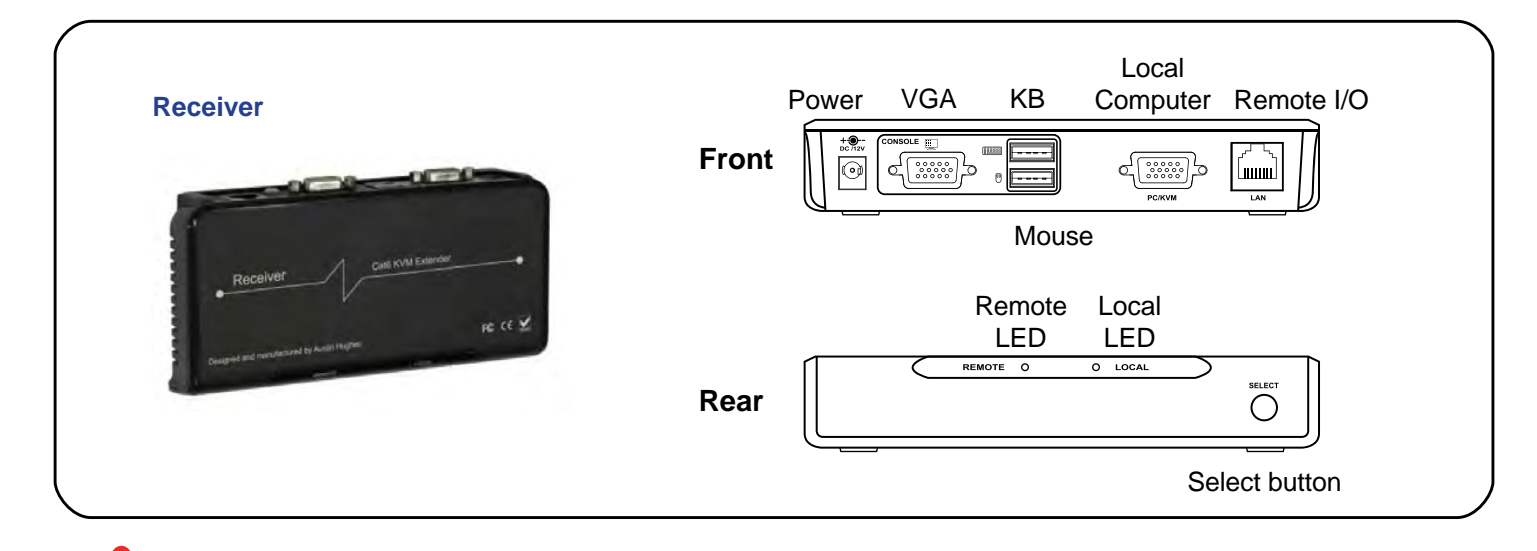

**The receiver provides a hotkey function for remote console. Please refer to P.21**

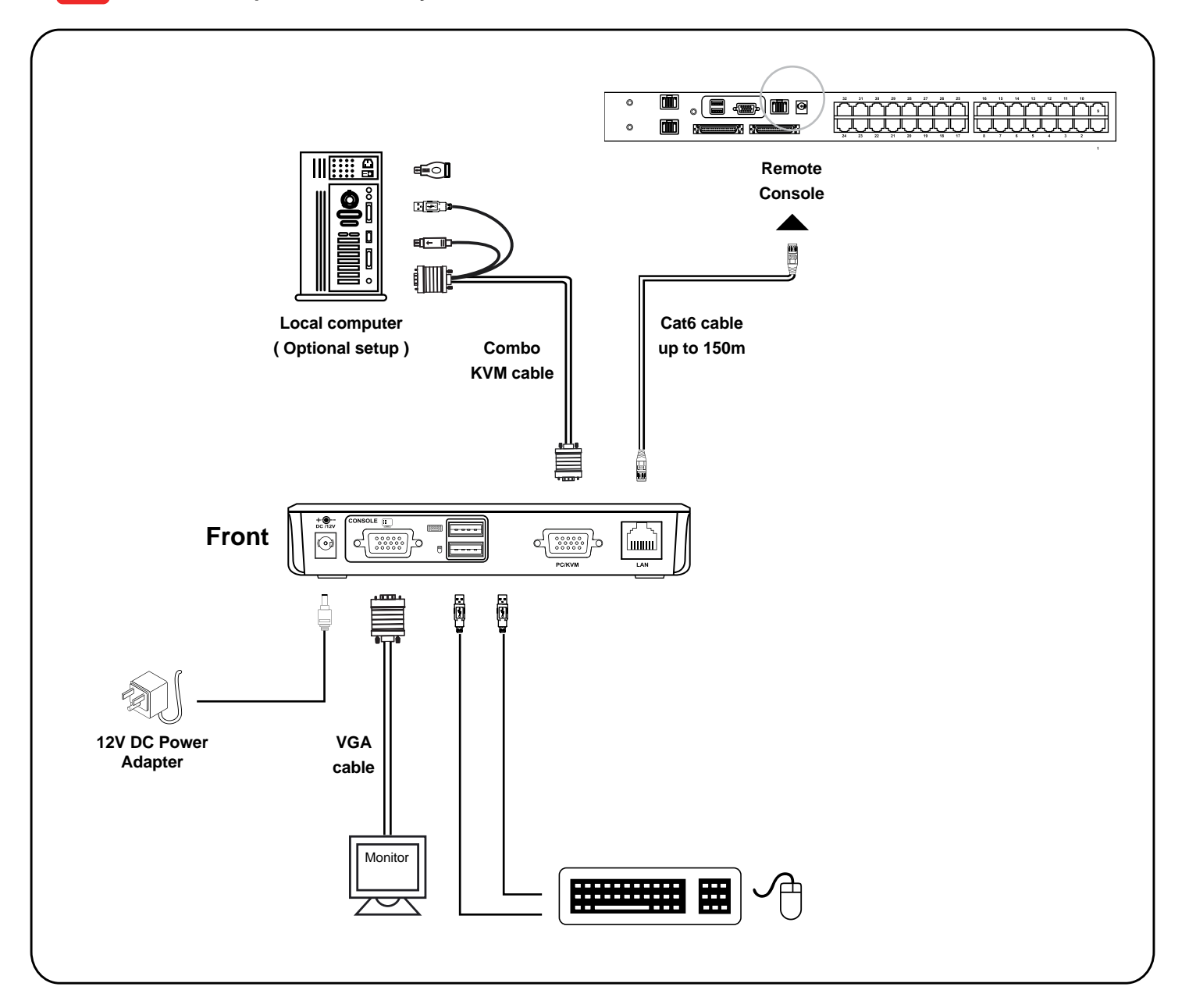

### <span id="page-8-0"></span>**< 1.4 > Connect to IP console**

**Please make sure to follow the below steps to setup your KVM IP properly.**

#### **I. Configure the target server**

The target server is the server that connected to the IP KVM Switch. Before use IP remote access, you need to turn off mouse acceleration of all target servers. Please refer to below for Windows operating system.

#### **Mouse setting**

From the Control Panel, double-click the Mouse icon to open the Mouse Properties dialog box.

- 1. Move the pointer speed slider to the default of 50%. ( the middle of the slider or the sixth tick from the left ).
- 2. Uncheck "*Enhance pointer precision*".
- 3. Uncheck "*Automatically move pointer to the default button in a dialog box*" & "*Display pointer trails*".
- 4. Windows enables mouse acceleration by default. Make sure you are logged in to windows to check mouse synchronization.
- 5. Mouse acceleration can only be turned off on a per Windows user basis. If you log in to Windows with a different user name, then you will have to configure mouse properties separately for that user as well.

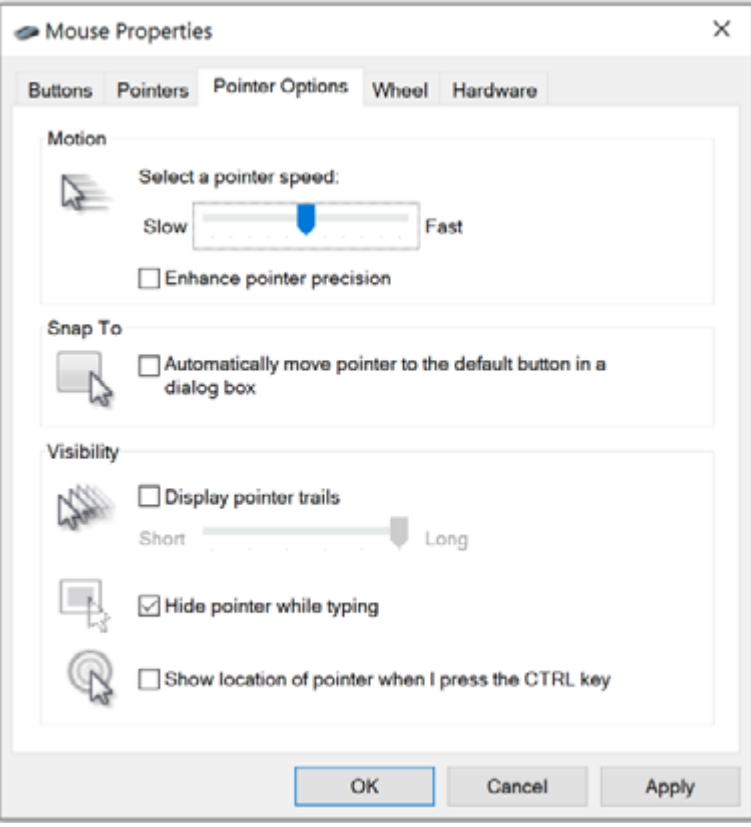

### **Change display scaling setting 100%**

- 1. Open Settings.
- 2. Click on System.
- 3. Click on Display.
- 4. Under the "Scale and layout" section, select the scale 100%.

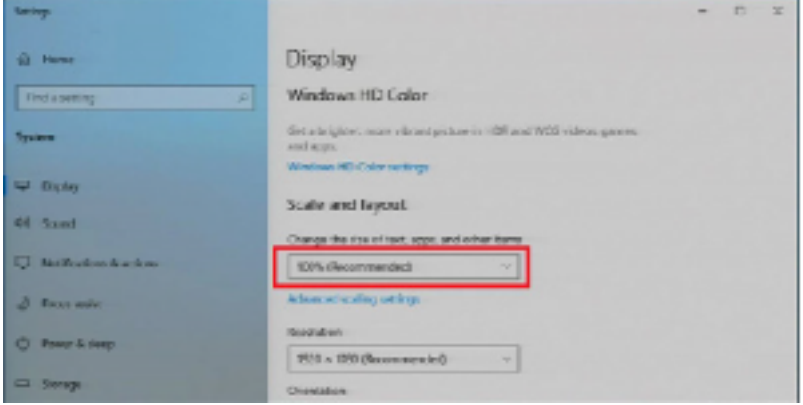

### **II. Logging in to IP KVM**

The default IP address is as below: IP address: 192.168.1.22 Subnet mask: 255.255.255.0 Gateway: 192.168.1.1

IP KVM model with single IP port:

- Default address 192.168.1.22

IP KVM model with dual IP ports:

- The 1st IP address 192.168.1.22
- The 2nd IP address 192.168.1.23

To log in to the IP KVM do as follows:

1. Open the browser on the client, in the address bar, enter the default IP KVM address ( 192.168.1.22 )

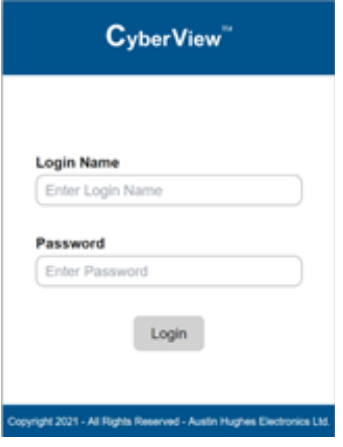

- 2. In login dialog box, enter the user name and password, then click **Login**, the default user name is **super** and the default password is **pass**.
- 3. The IP KVM GUI is displayed, and the navigation bar is on left-side.

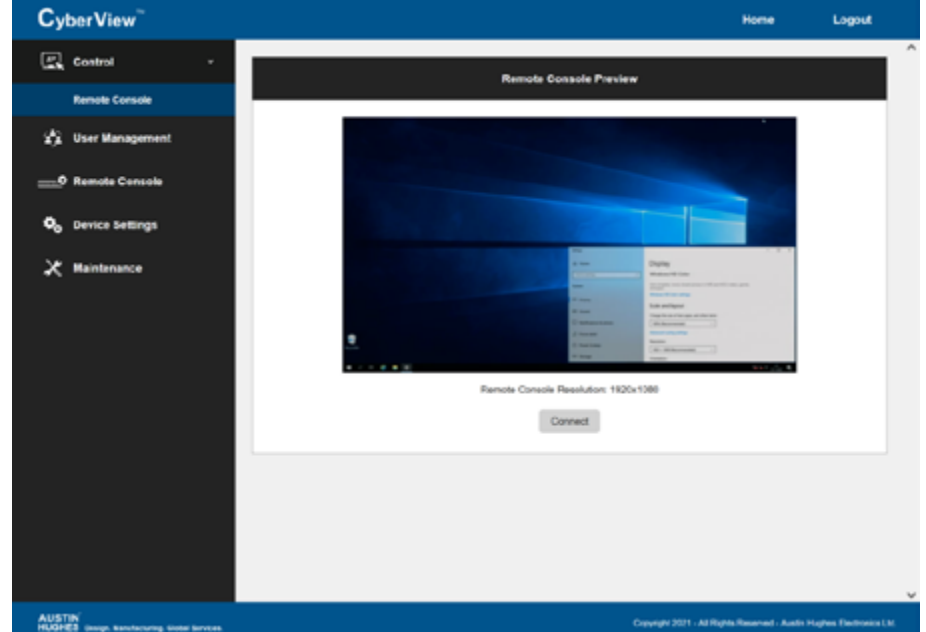

#### UM-CV-751-KVM-Q322V1 P.7 www.rackmountsales.com

### **III. Configure Remote Console Resolution**

The IP remote console displayed on the HTML5-based browser support multiple types of resolution, with a maximum of 1,920 x 1,200.

Click **Remote Console** and then **Resolution**, the Remote Console Video page is displayed, select the same resolution as target servers, click **Apply** to save the resolution.

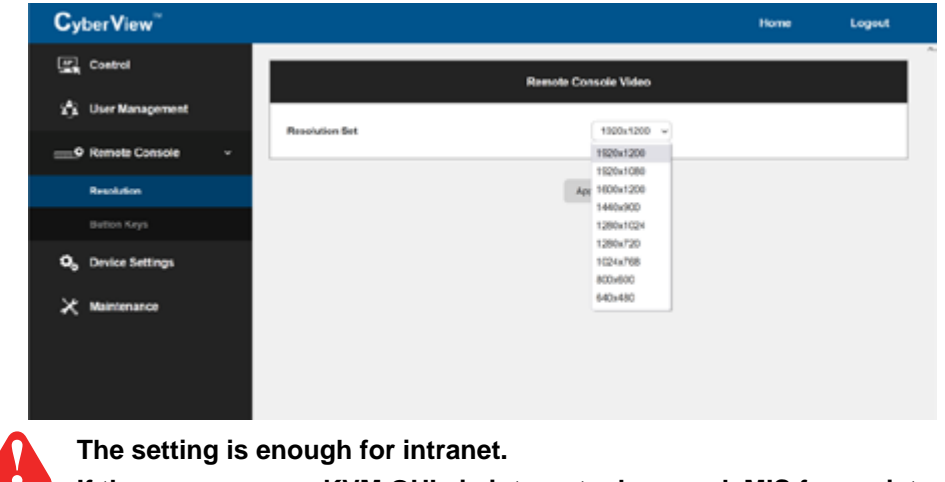

**If the users access KVM GUI via internet, please ask MIS for assistance and download IP KVM user manual from the link : www.austin-hughes.com/support/usermanual/cyberview/UM-CV-IP.pdf**

#### **IV. Launch remote console**

Click **Control** and then **Remote console**, the Remote console Preview is displayed, then Click **Connect**, the remote console opens in a separate windows.

When first start, the local mouse is not synchronized with the remote mouse, it appears at a distance to each other, press the **Mouse Sync** once ( positioning top left corner ), the mouse will align.

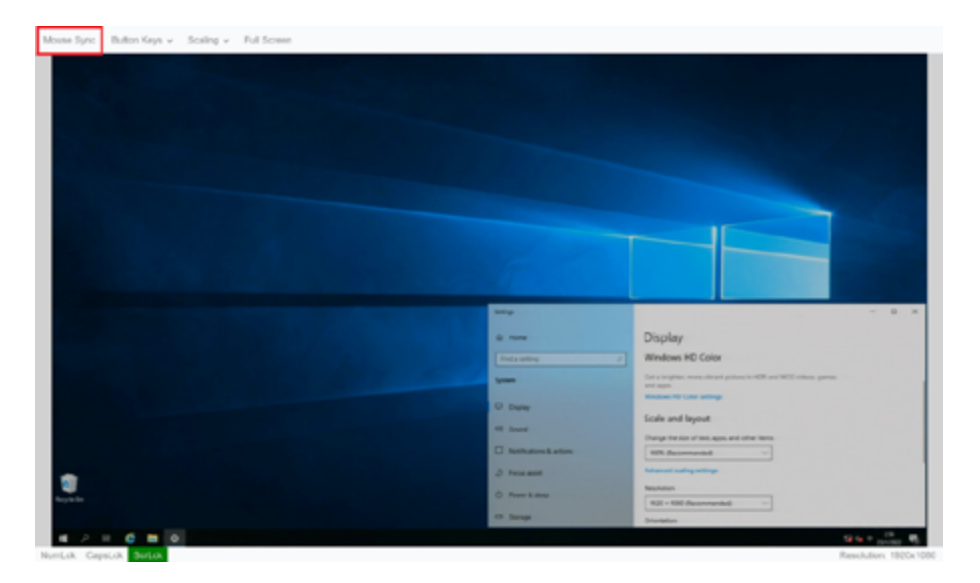

### <span id="page-12-0"></span>< 1.5 > IP Console Firmware Update **Matrix Cat6 IP KVM**

#### **Firmware Update Steps**

- 1) Download the latest IP KVM firmware from the link http://www.austin-hughes.com/resources/software/kvm-switch
- 2) Login the IP KVM
- 3) Click < Maintenance >
- 4) Click < Update Firmware >
- 5) Click < Browse > to select the firmware file
- 6) Click < Update >

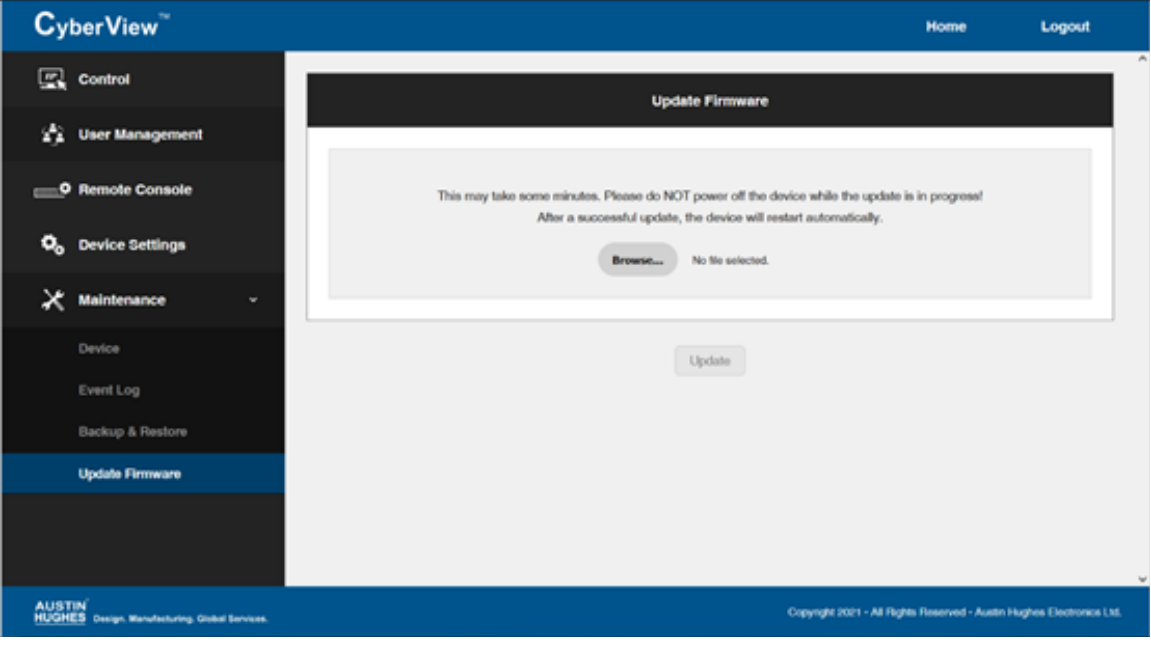

### <span id="page-13-0"></span>**< 1.6 > KVM Cascade Matrix Cat6 IP KVM**

- Cascade up to 8 levels, 256 servers
- Cascading multiple KVM with CMC-8 cascade cable.

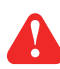

**Cascaded KVMs from level 2 to 8 must be the models of Cat5M-216 / 232**

**When multiple matrix KVMs cascade together, the master KVM at level 1 will take all control of other Expansion KVM switches (e.g. level 2 to 8).**

**The slave matrix KVM will be as a port expansion module of the master matrix KVM, the original remote console on Expansion KVM will be sacrificed and disabled.**

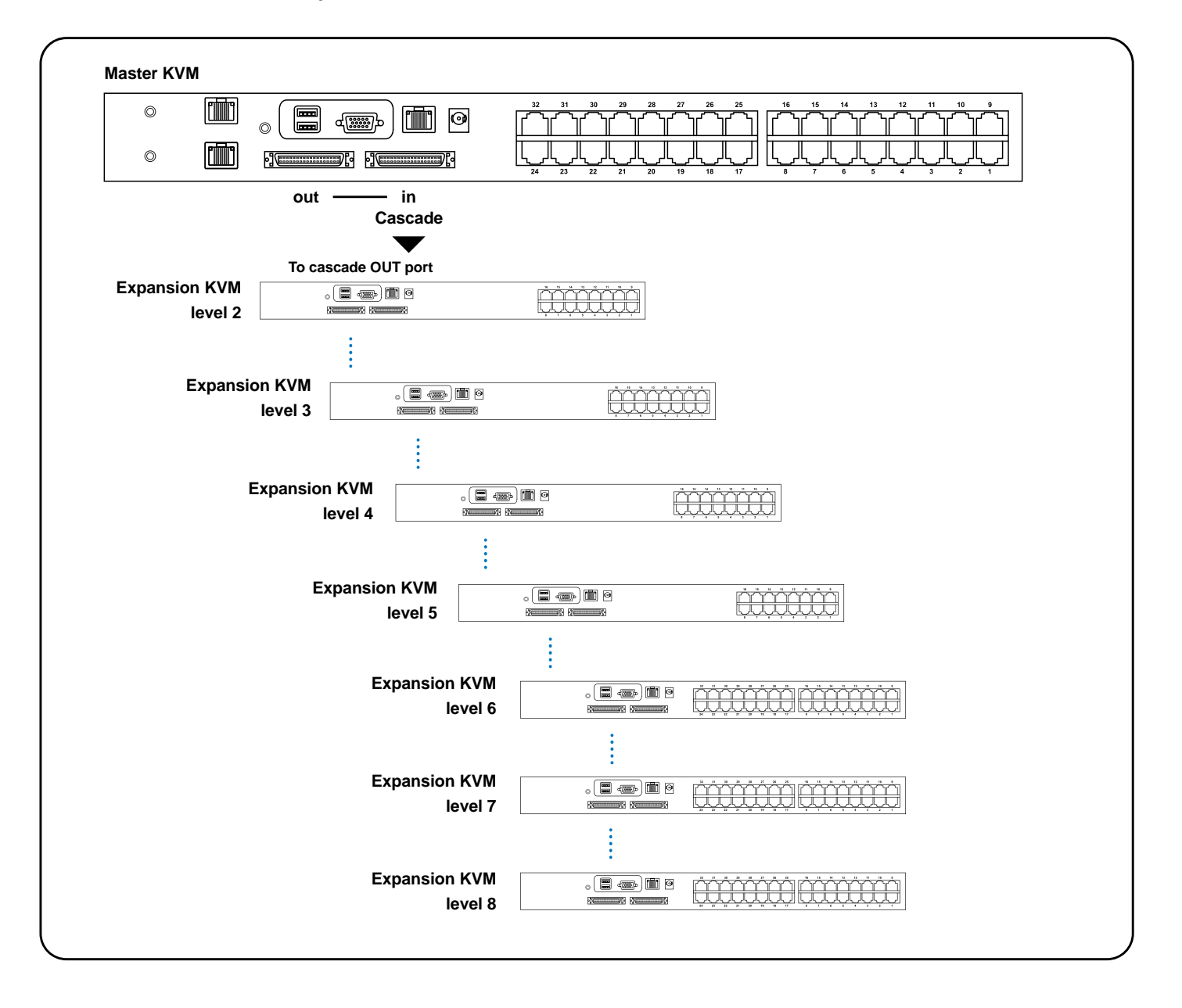

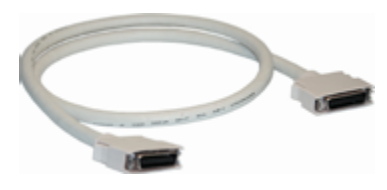

8ft Matrix KVM cascade cable

# <span id="page-14-0"></span>**< 1.7 > Specifications Matrix Cat6 IP KVM**

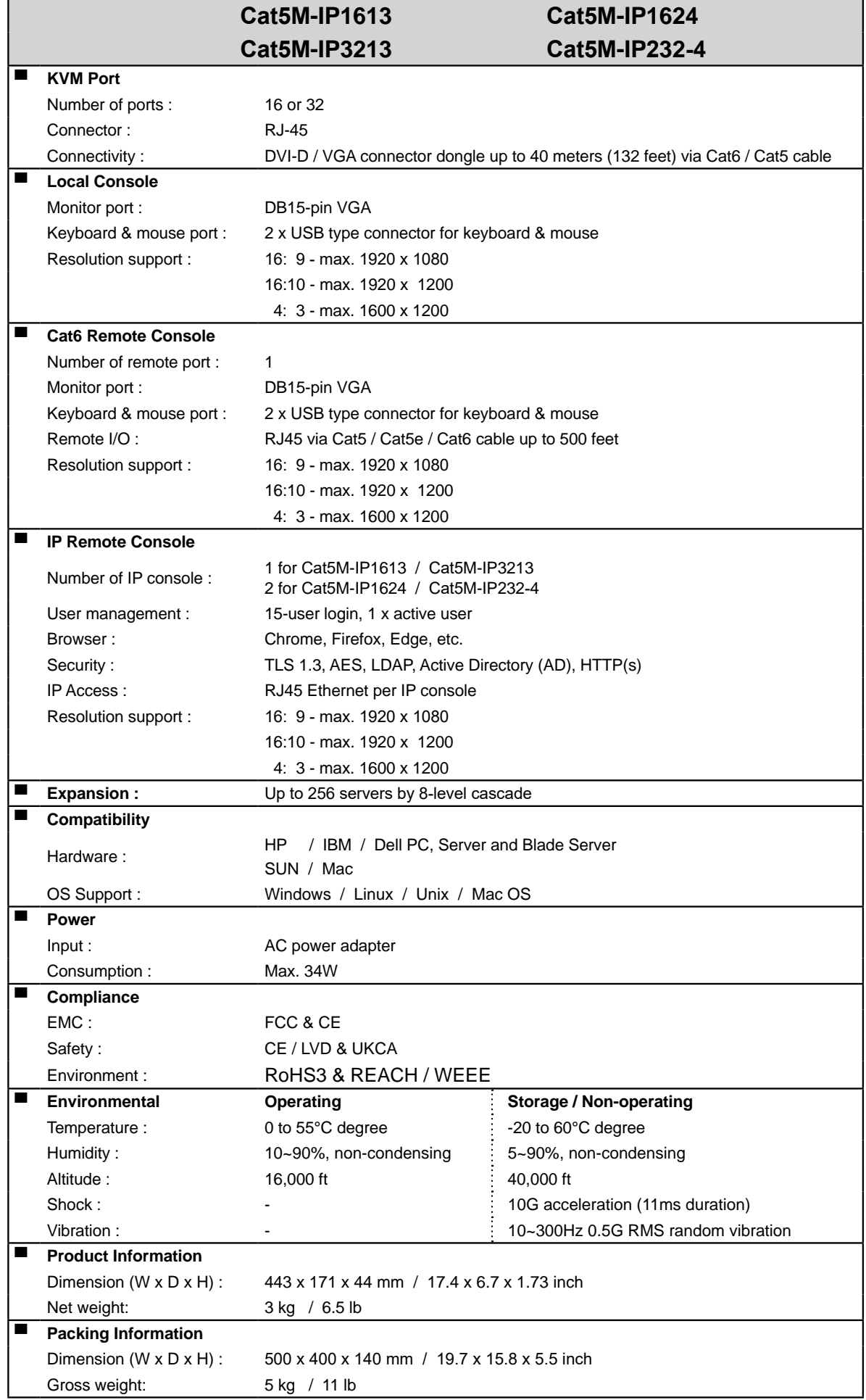

<span id="page-15-0"></span>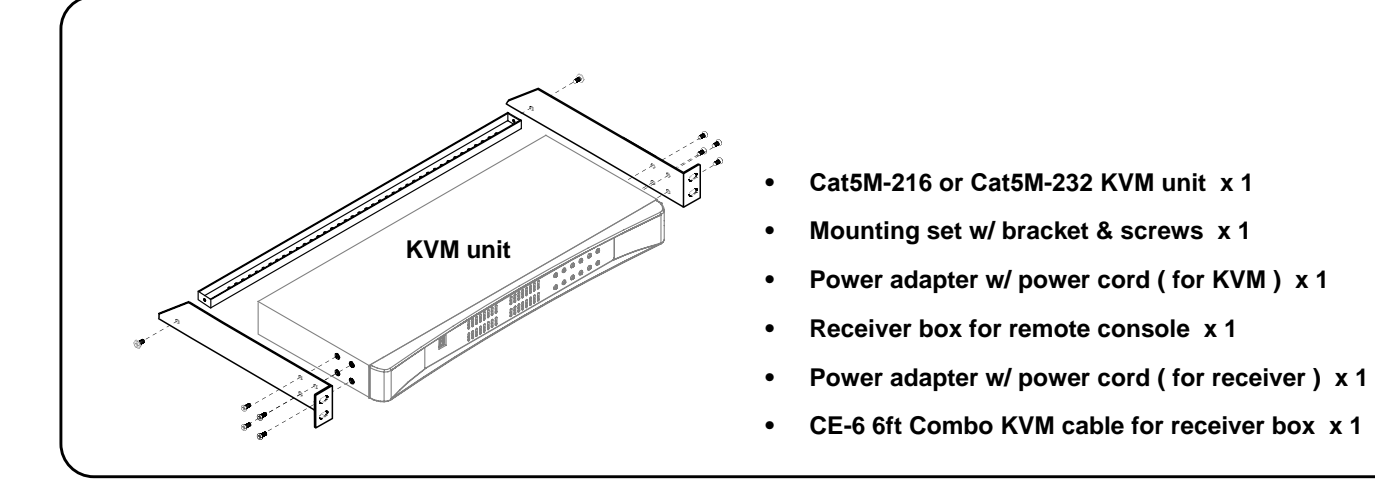

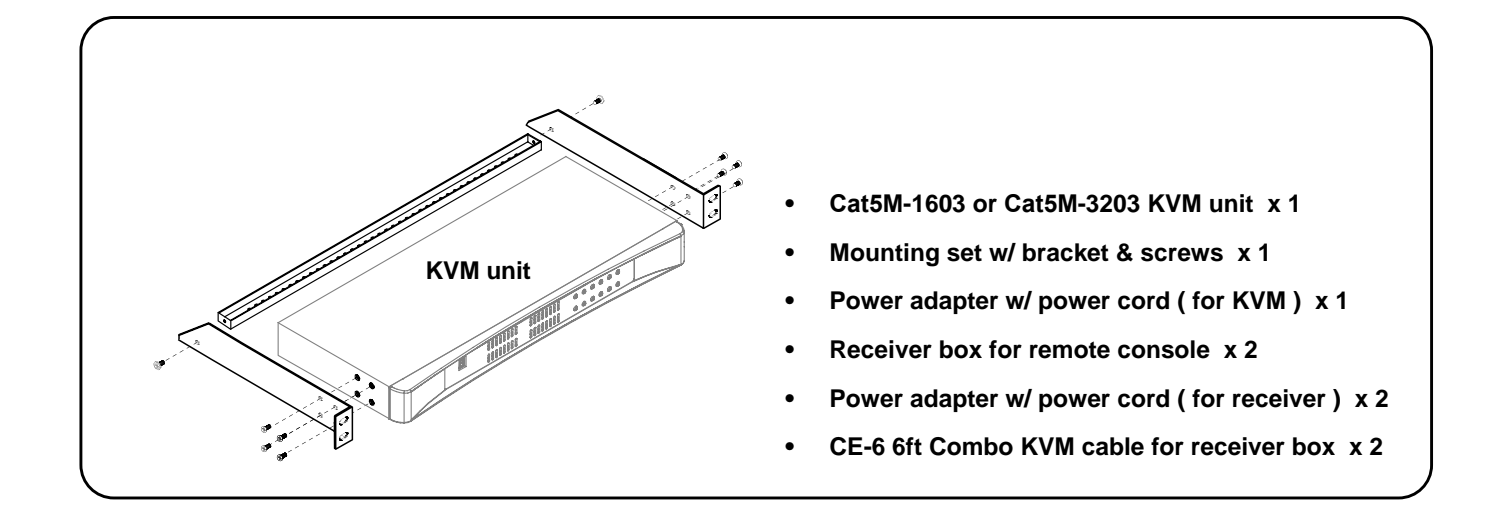

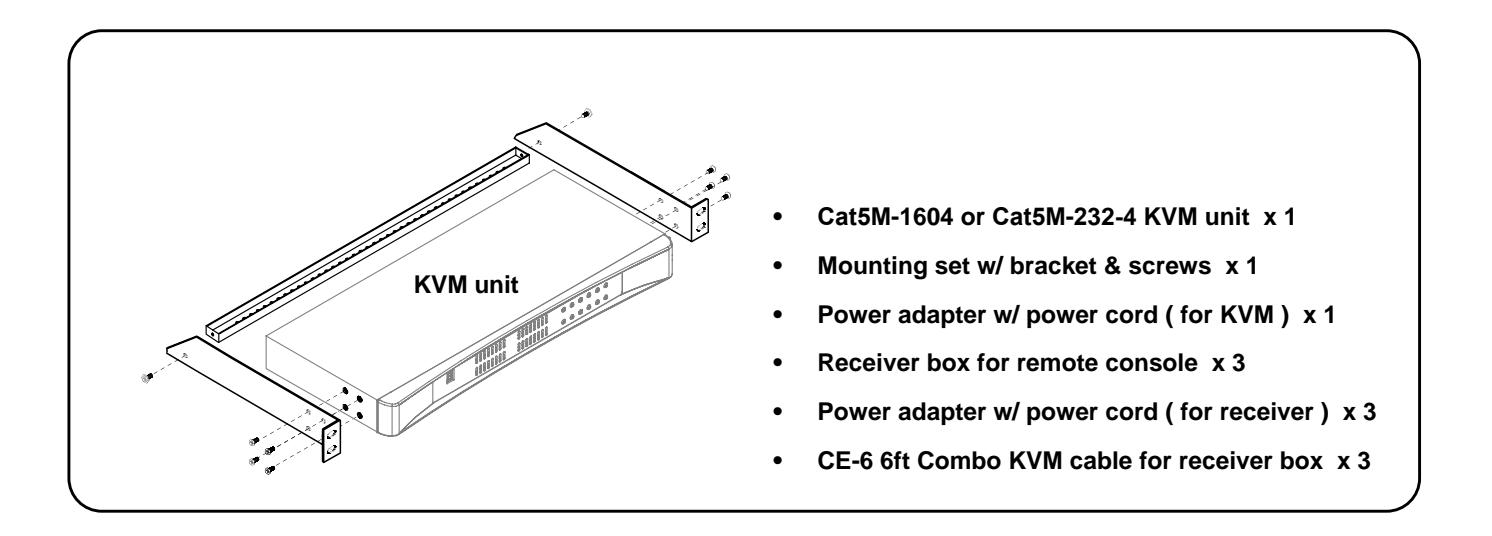

### **Matrix Cat6 KVM**

### **Cat5M-216**

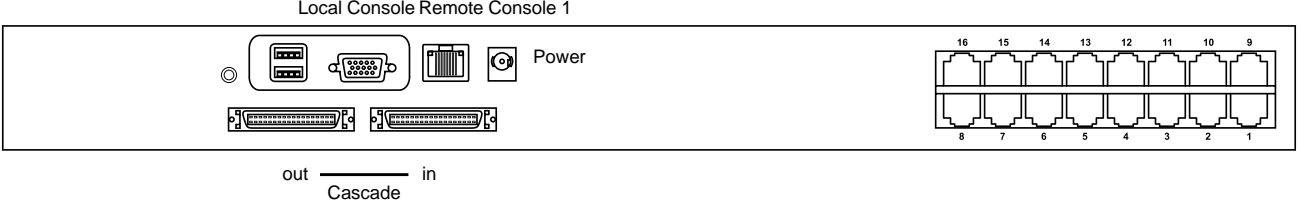

### **Cat5M-232**

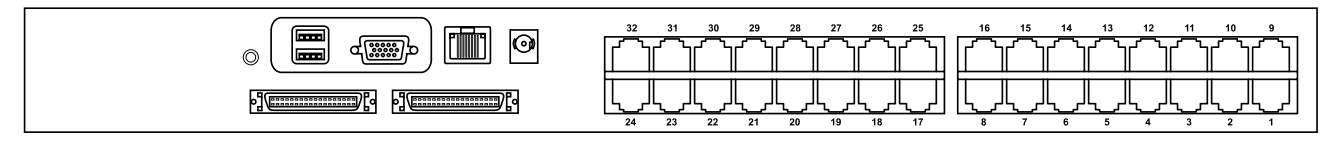

### **Cat5M-1603**

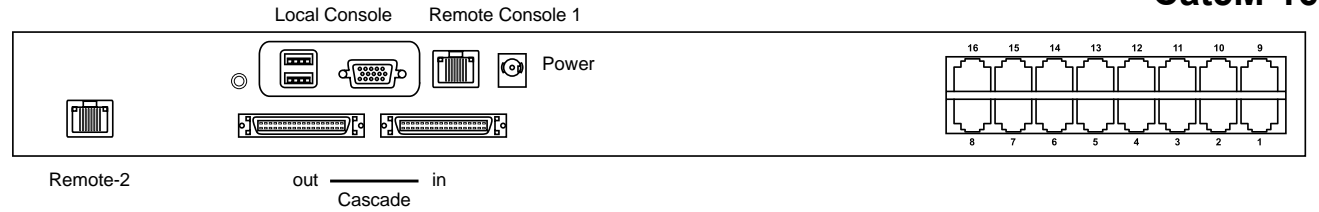

### **Cat5M-3203**

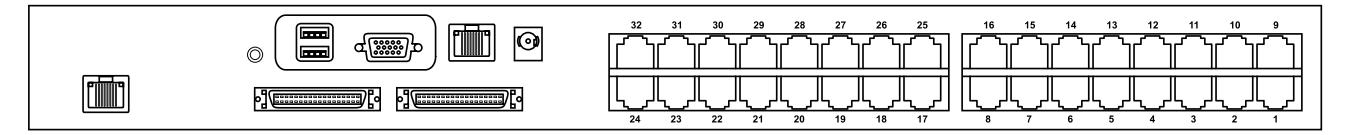

### **Cat5M-1604**

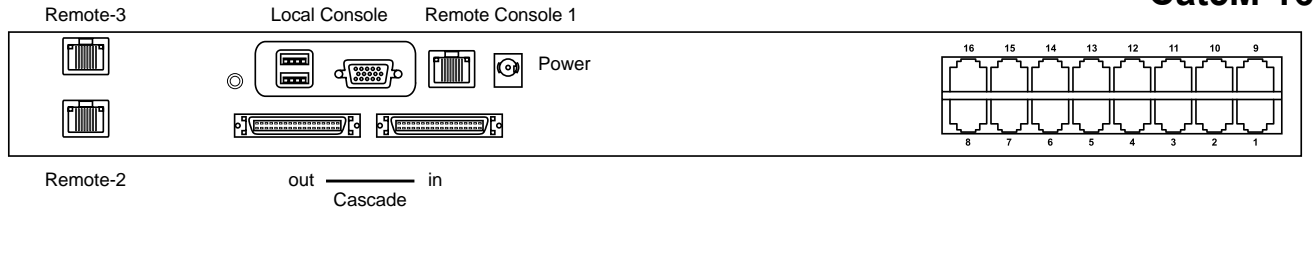

### **Cat5M-232-4**

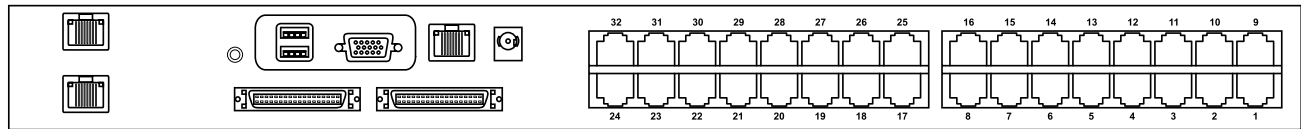

### <span id="page-17-0"></span>**< 2.2 > KVM port & Cat6 dongle connection Matrix Cat6 KVM**

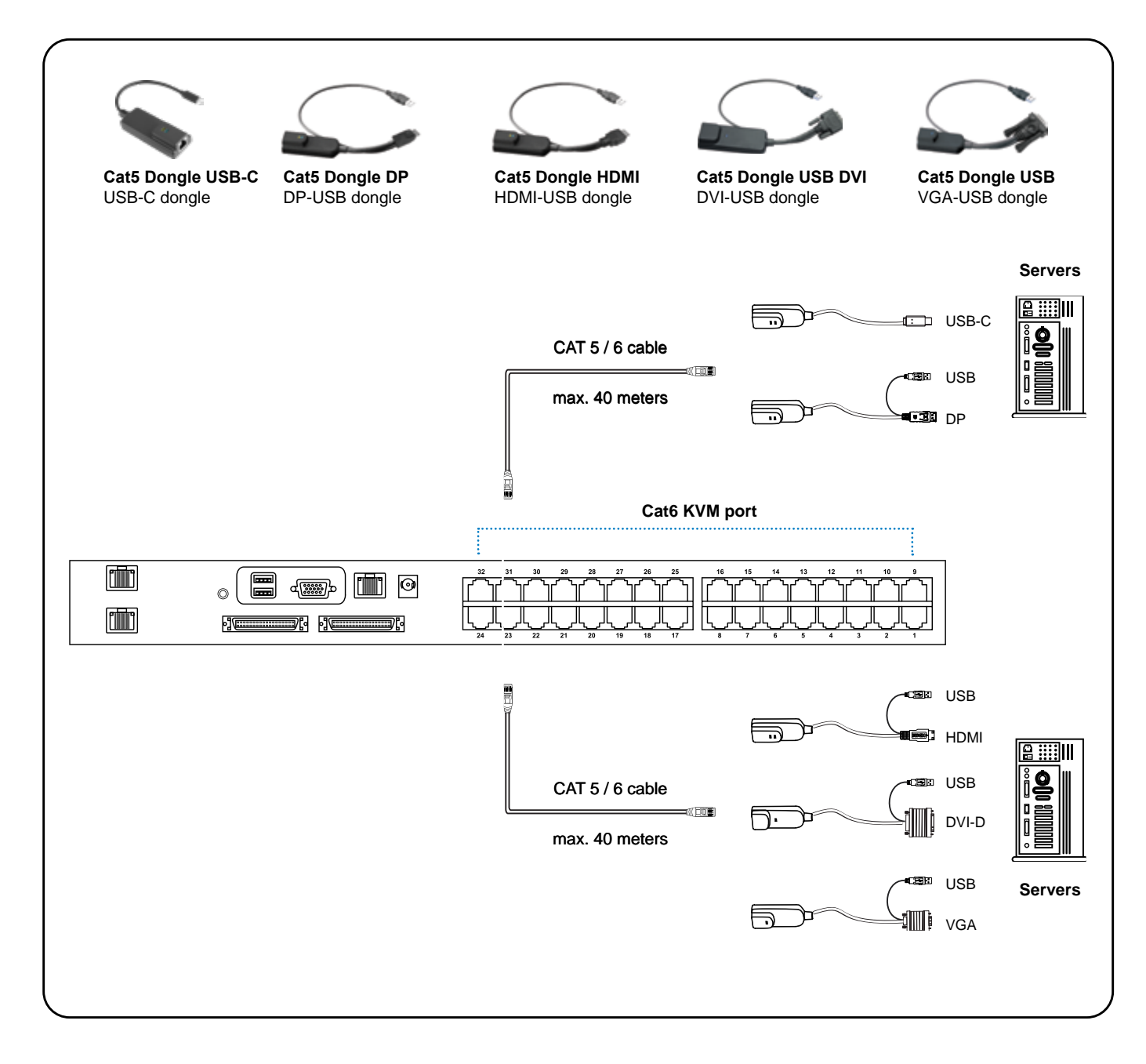

### **Cat6 Dongle**

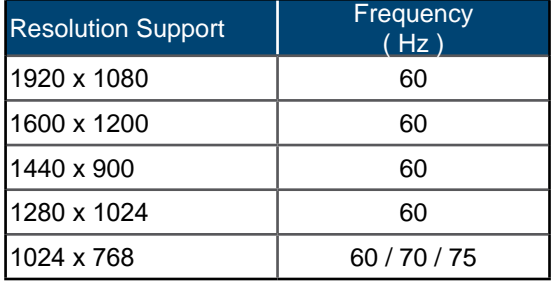

<span id="page-18-0"></span>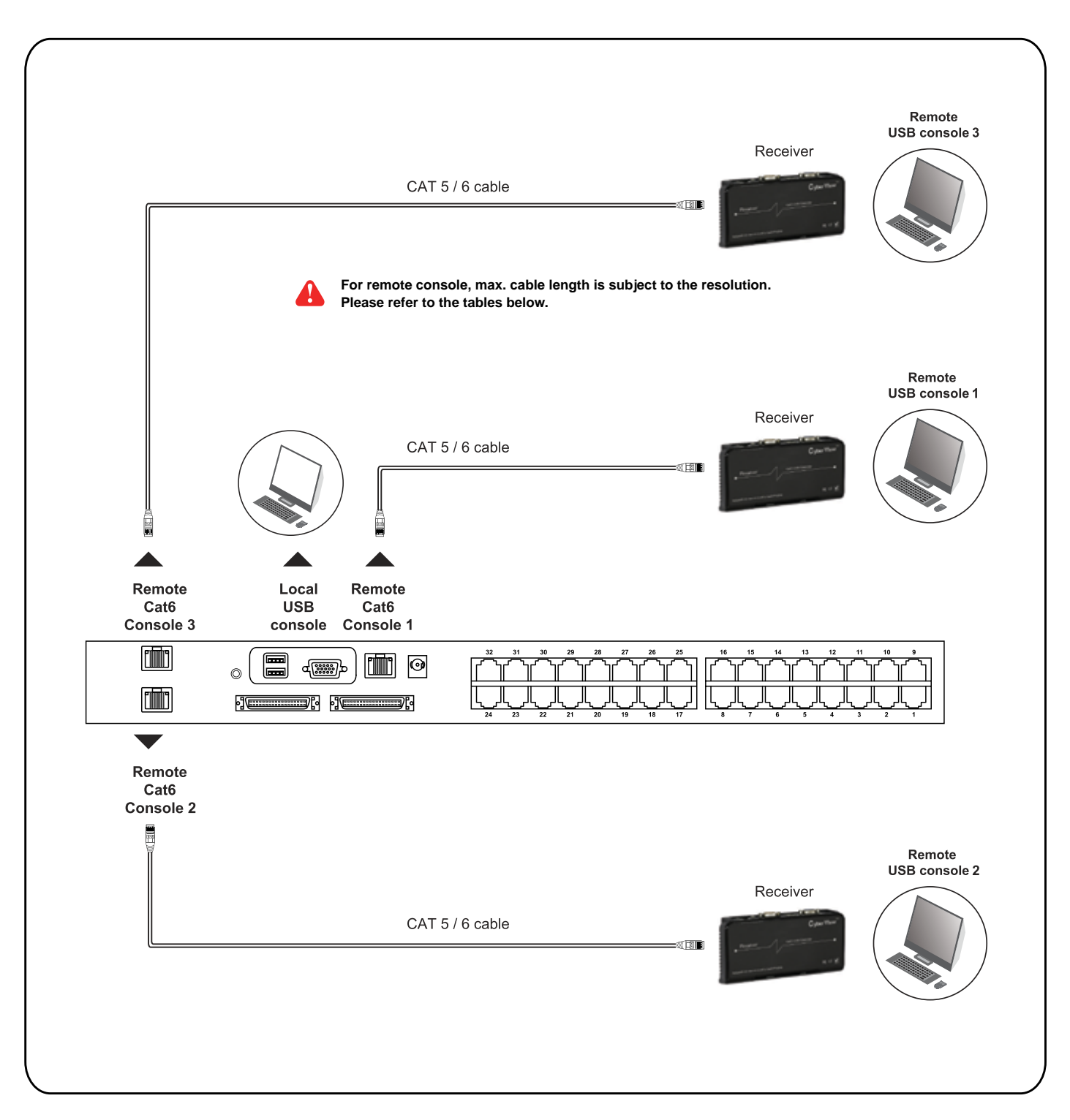

#### **Remote Console**

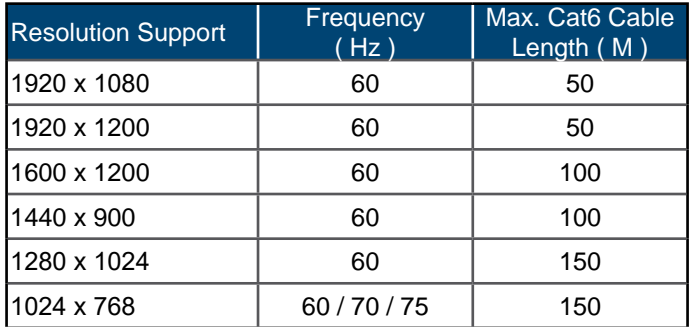

### **How to use a receiver to connect a remote console Matrix Cat6 KVM**

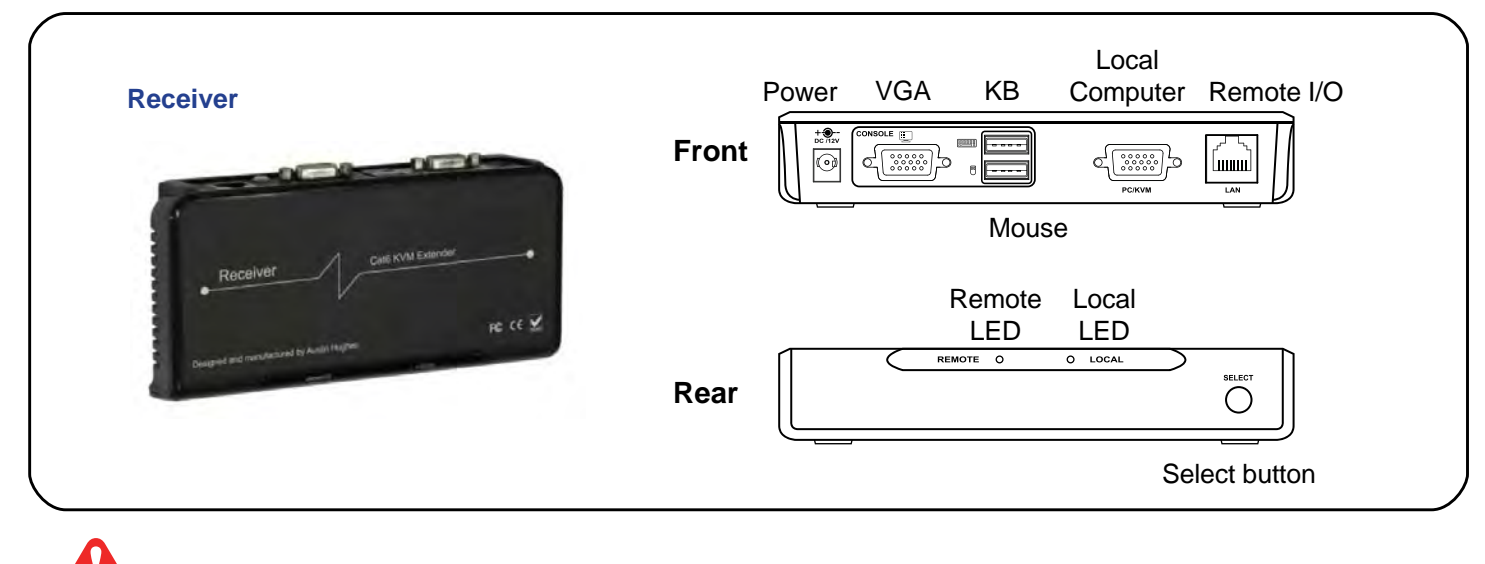

**The receiver provides a hotkey function for remote console. Please refer to P.21**

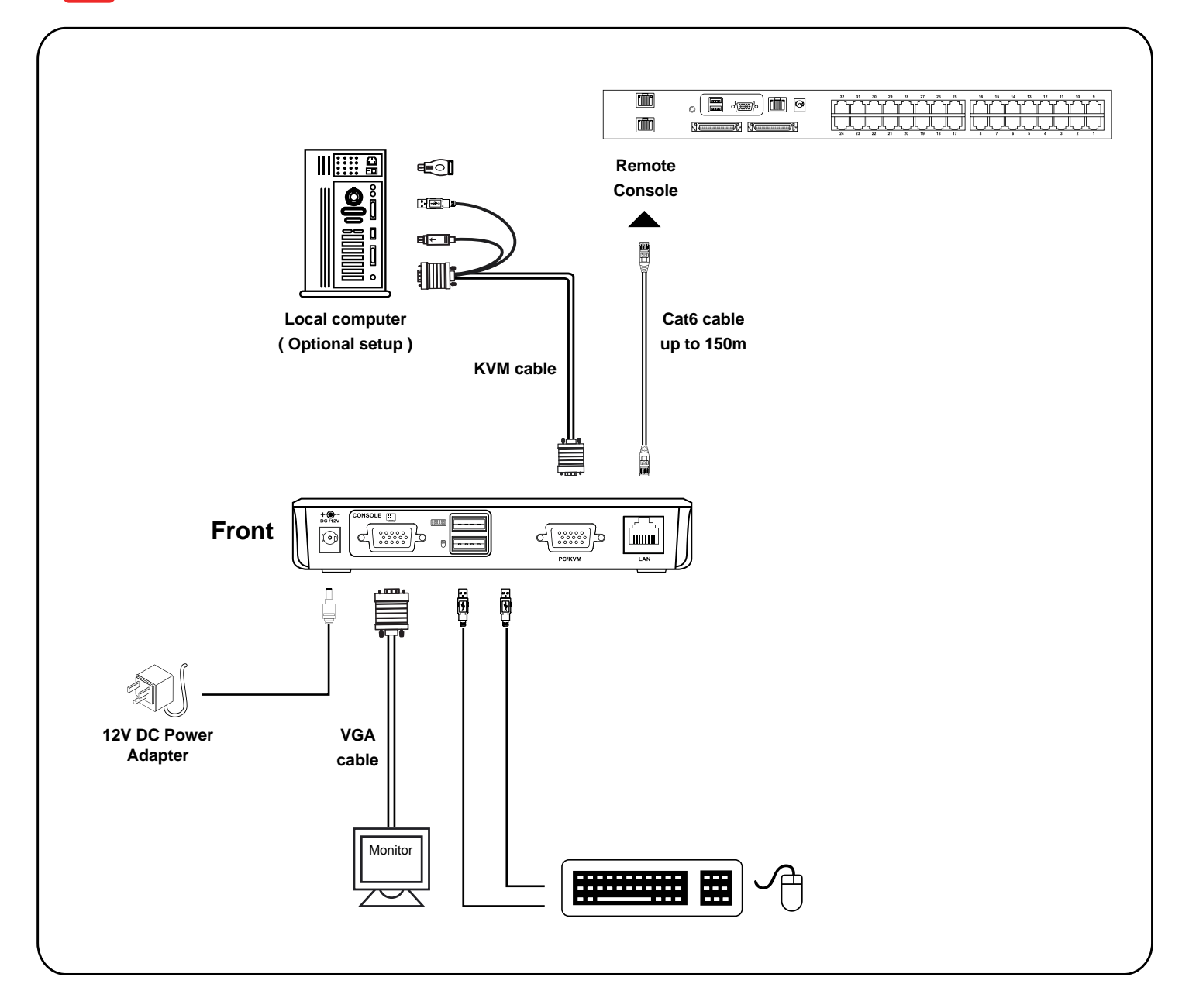

### <span id="page-20-0"></span>**< 2.4 > KVM Cascade**

- Cascade up to 8 levels, 256 servers
- Cascading multiple KVM with CMC-8 cascade cable.

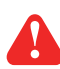

Cascaded KVMs from level 2 to 8 must be the models of 7 UHM-1602 / 7 UH) M-3202

**When multiple matrix KVMs cascade together, the master KVM at level 1 will take all control of other Expansion KVM switches (e.g. level 2 to 8).**

**The slave matrix KVM will be as a port expansion module of the master matrix KVM, the original remote console on Expansion KVM will be sacrificed and disabled.**

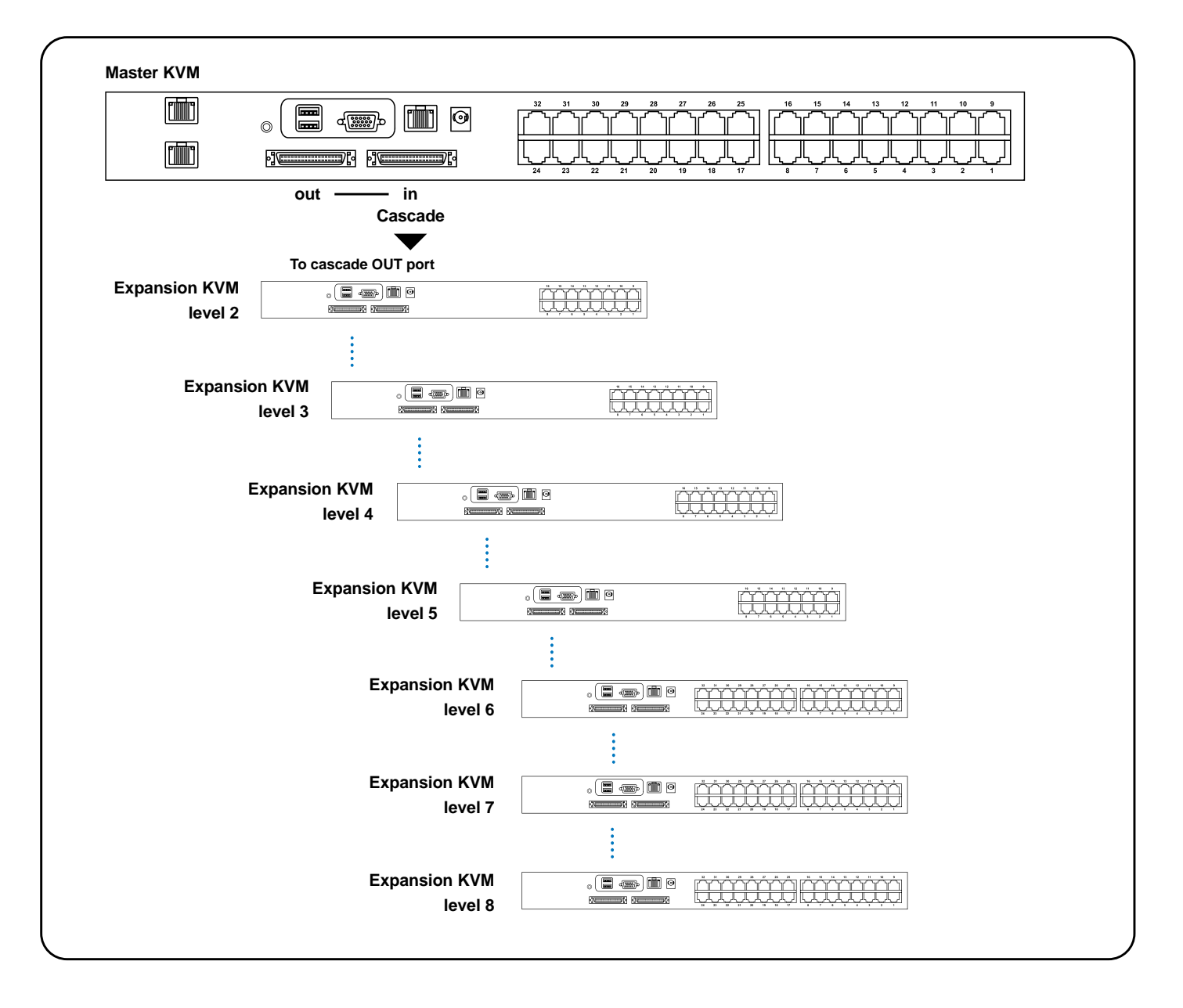

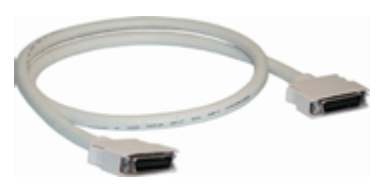

8ft Matrix KVM cascade cable

# <span id="page-21-0"></span>**< 2.5 > Specifications Matrix Cat6 KVM**

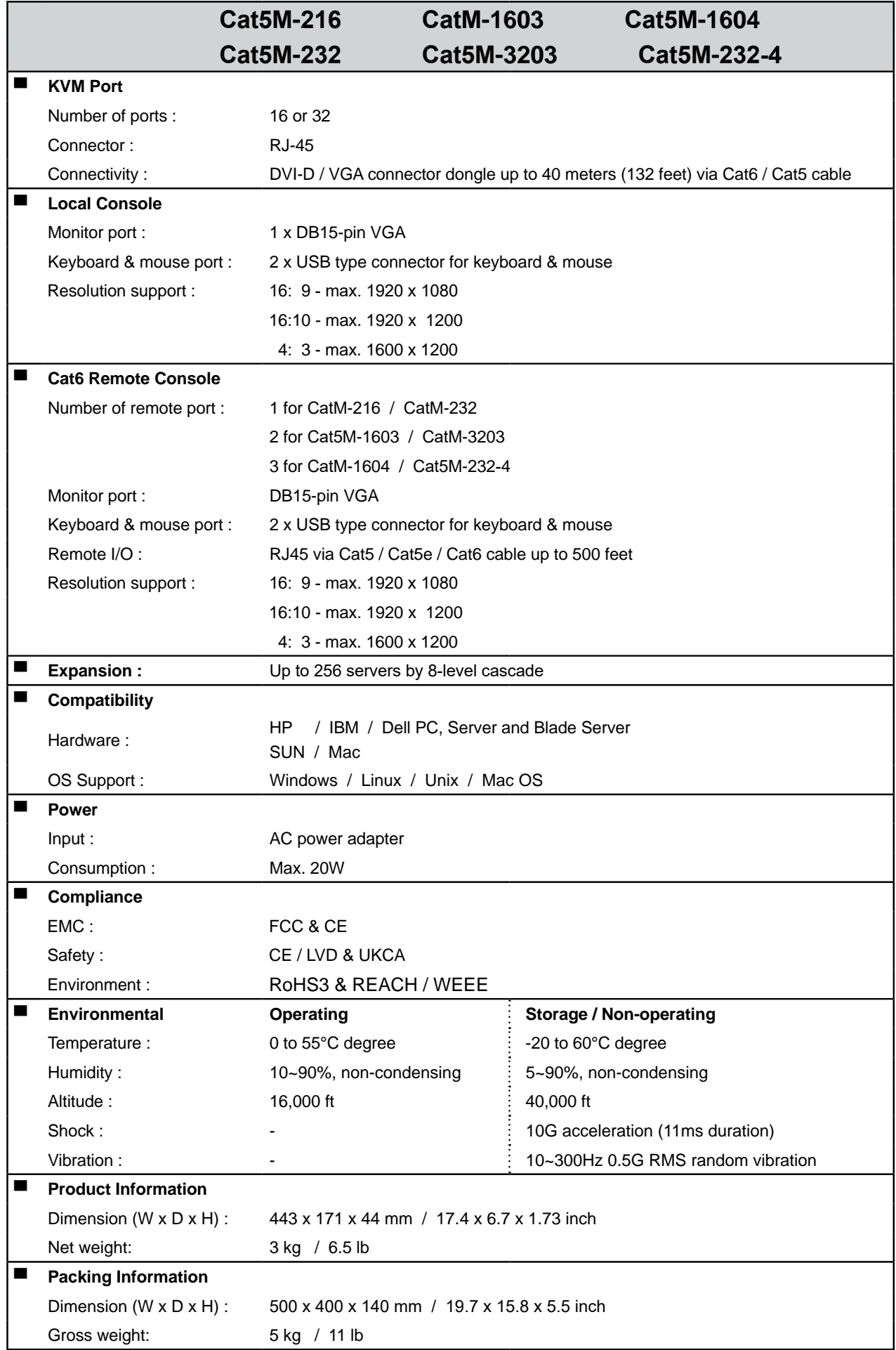

### <span id="page-22-0"></span>**< Part 3 > Usage < 3.1 > KVM Button**

### **Power ON**

- Turn off all servers and KVM switches
- Make sure all cables / connectors are properly connected
- Recommend Power ON sequence is monitor, KVM switch finally computer

### **Front Panel - Port LED Indications**

#### **16 ports**

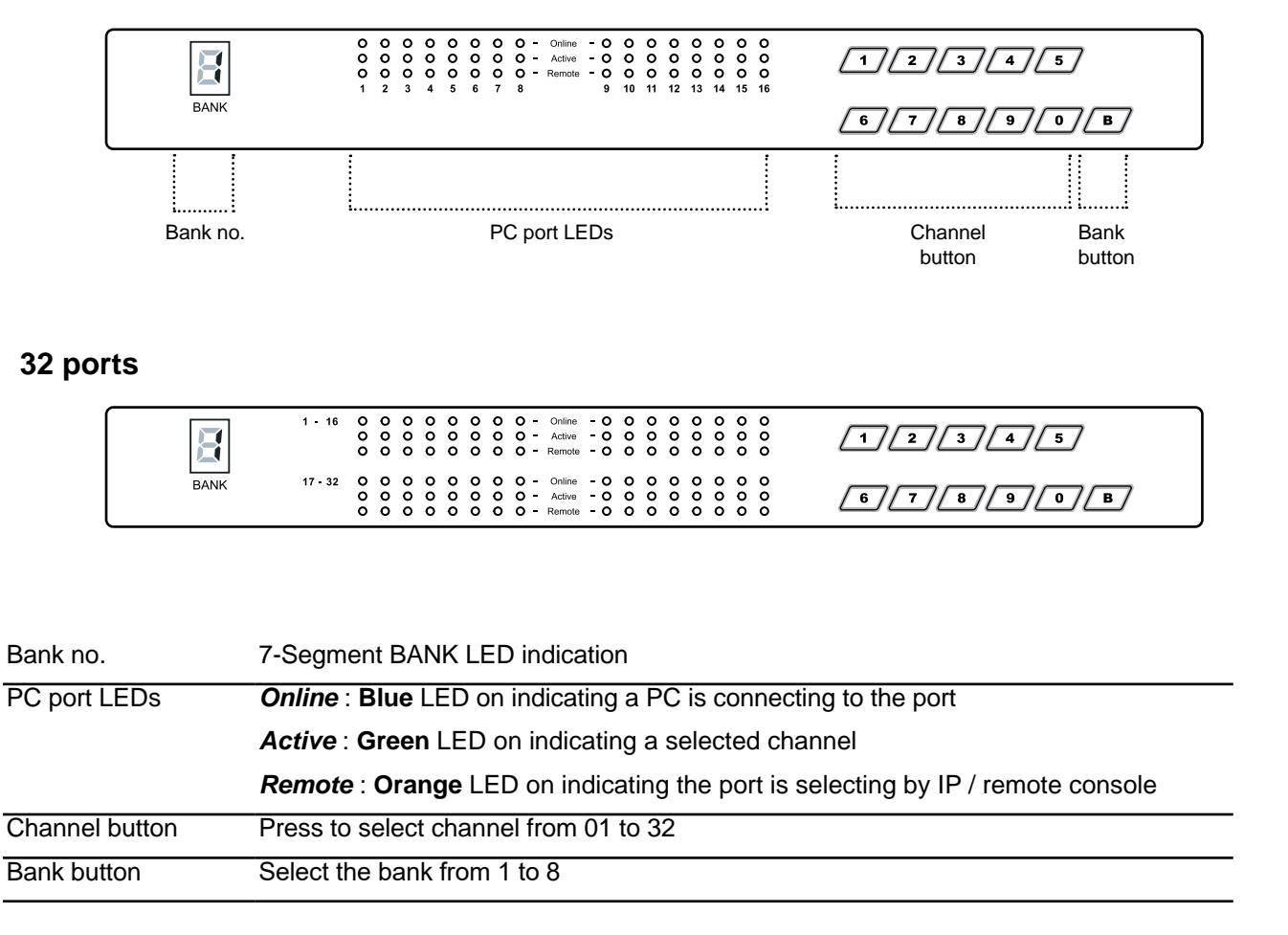

<span id="page-23-0"></span>The password is enabled by default, the default password is "00000000" eight zeros **(Do not use "0" on number pad)**

### ■ **Enable password**

- 1. Press the KVM hotkey **Scroll Lock + Scroll Lock + U**
- 2. Logout the KVM by pressing the hotkey **Scroll Lock + Scroll Lock + P**
- 3. In SUPERVISOR level, enter "00000000" eight zeros in user name & password field **(Do not use "0" on number pad)**
- 4. In USER level, press **Space bar** + **Enter** in user name & password field Remark: Automatic logout after 10 minutes of inactivity

#### ■ Set your own user name & password

- 1. Login the KVM in SUPERVISOR level by pressing "00000000" eight zeros in user name & password field
- 2. Call KVM OSD menu by pressing the KVM hotkey **Scroll Lock + Scroll Lock + Space Bar**
- 3. Press **F1** to the MAIN MENU
- 4. Select "USER SECURITY"
- 5. Set password in SUPERVISOR & USER level
	- a. In the left-top row "S" (SUPERVISOR), press **Enter** to set your own user name & password
	- b. In the row 1 to 8 (USER), press **Enter** to set your own user name & password
- 6. Press **Enter** to save the setting or press **Esc** to cancel the editing without any change

Remark: a. Blank has underscore, while SPACE doesn't have

 b. Press any alphanumeric key to move to next input item. SPACE is treated as a valid character

#### ■ Change your password

- 1. Login the KVM in SUPERVISOR level by pressing your own user name & password
- 2. Call KVM OSD menu by pressing the KVM hotkey **Scroll Lock + Scroll Lock + Space Bar**
- 3. Press **F1** to the MAIN MENU
- 4. Select "USER SECURITY"
- 5. Change password in SUPERVISOR & USER level
	- a. In the left-top row "S" (SUPERVISOR), press **Enter** to change your user name & password
	- b. In the row 1 to 8 (USER), press **Enter** to change your user name & password
- 6. Press **Enter** to save the setting or press **Esc** to cancel the editing without any change

Remark: a. Blank has underscore, while SPACE doesn't have

 b. Press any alphanumeric key to move to next input item. SPACE is treated as a valid character

#### ■ **Disable your password**

- 1. Press the KVM hotkey **Scroll Lock + Scroll Lock + U**
- 2. Logout the KVM by pressing the KVM hotkey **Scroll Lock + Scroll Lock + P**
- 3. You don't need user name & password to access the KVM OSD menu

#### ■ **Forget your password**

Please contact your supplier for further support

#### Remark:

- You must press the KVM hotkey within 2 seconds
- A beep sound will be heard for successful entering KVM hotkey

<span id="page-24-0"></span>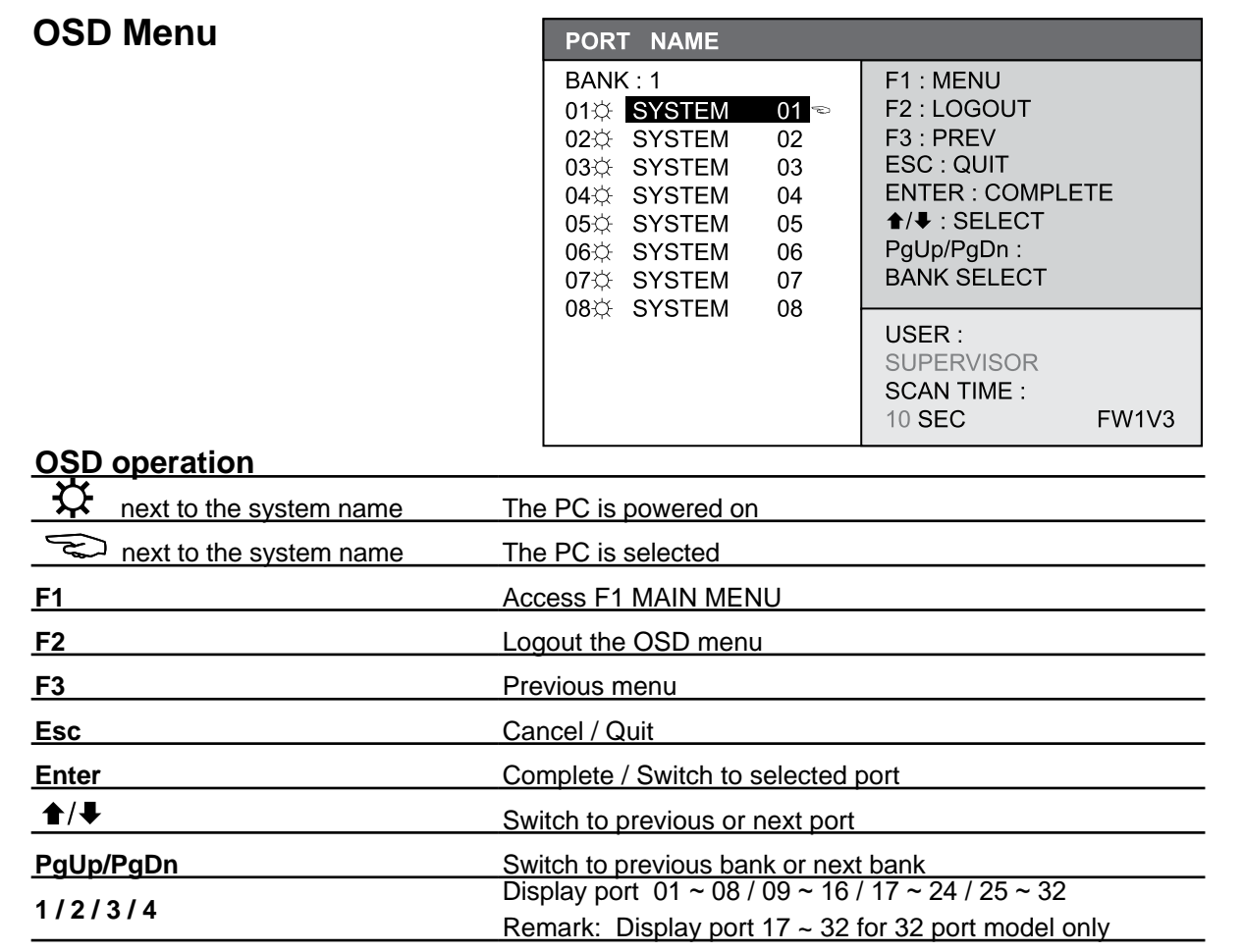

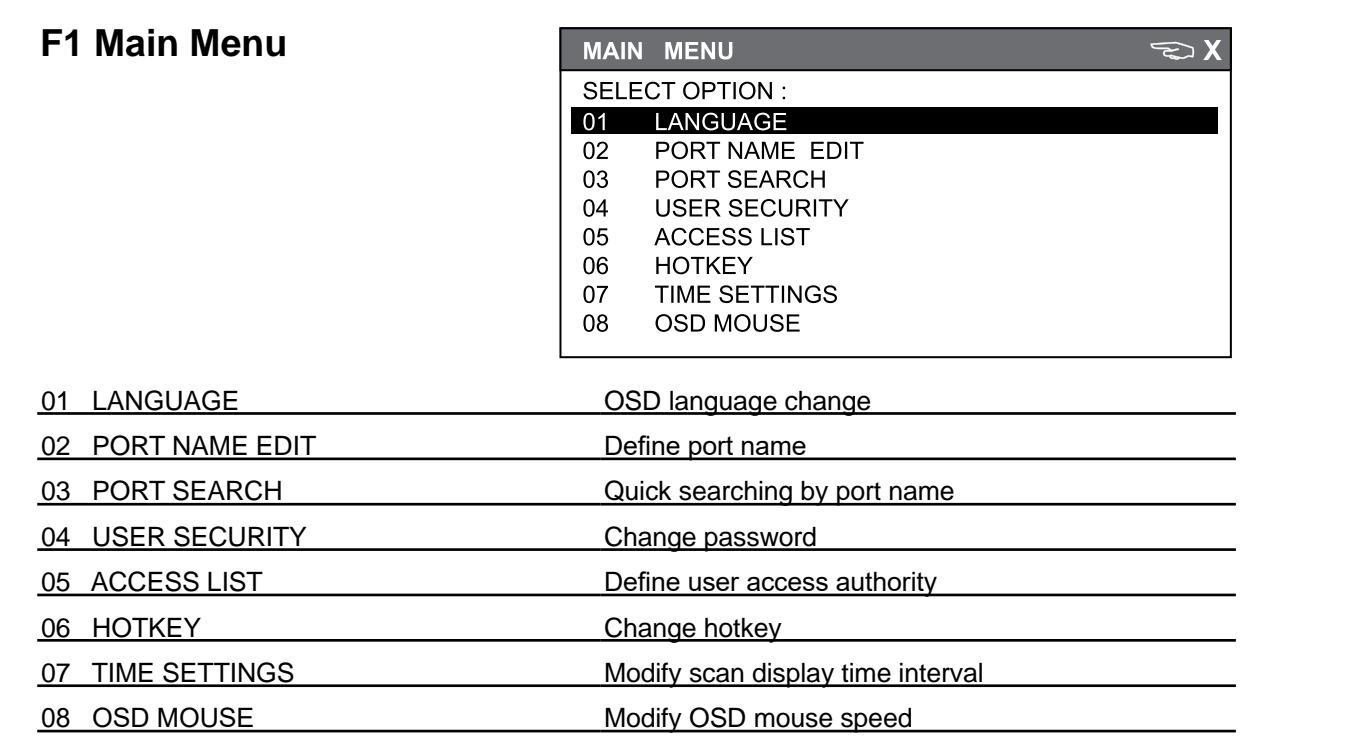

### <span id="page-25-0"></span>**Matrix Cat6 KVM Usage < 3.4 > KVM Hotkey & Remote Console Hotkey**

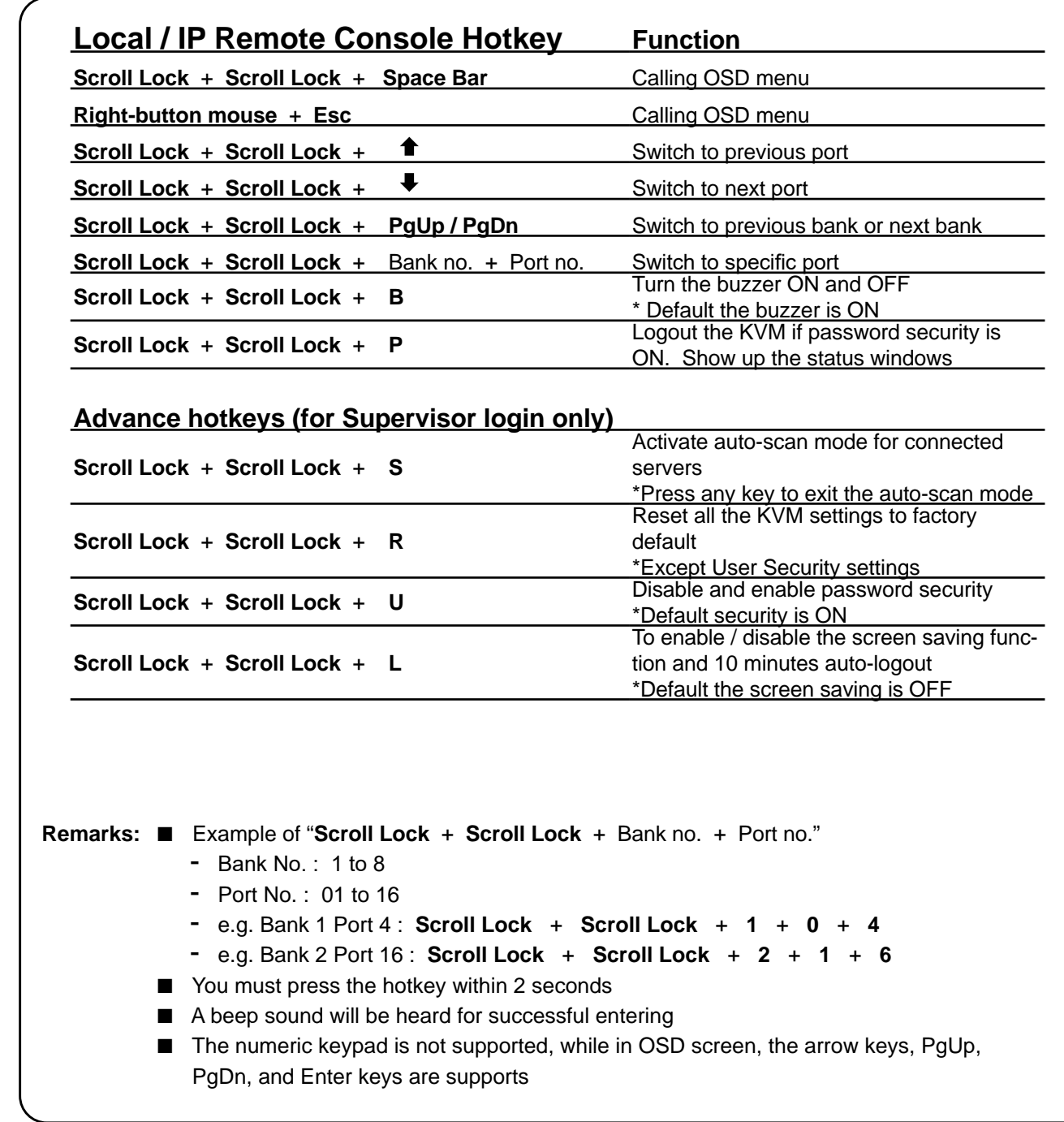

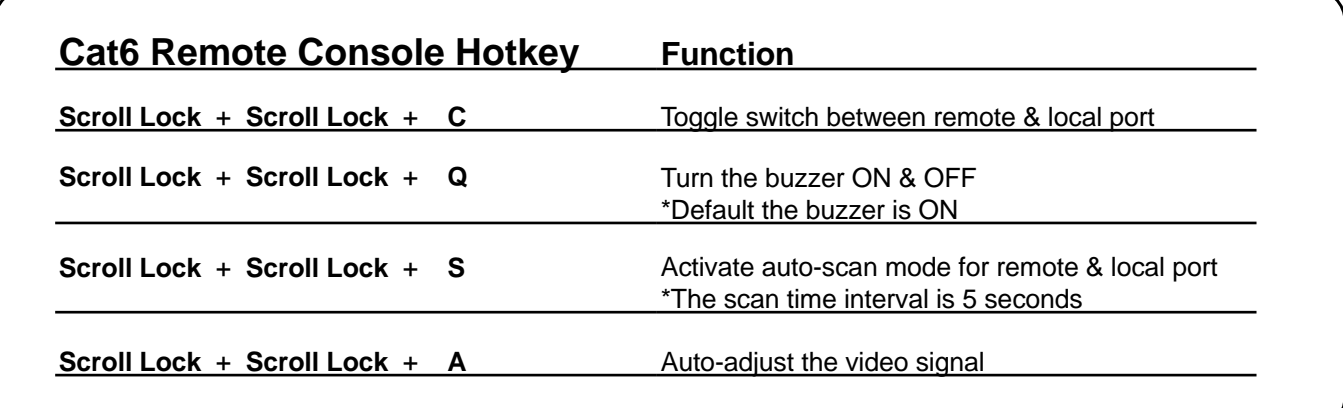

# Intentionally Left Blank

The company reserves the right to modify product specifications without prior notice and assumes no responsibility for any error which may appear in this publication.

All brand names, logo and registered trademarks are properties of their respective owners.